# Revit 2018 Structure Fundamentals Autodesk®<br>Dessie

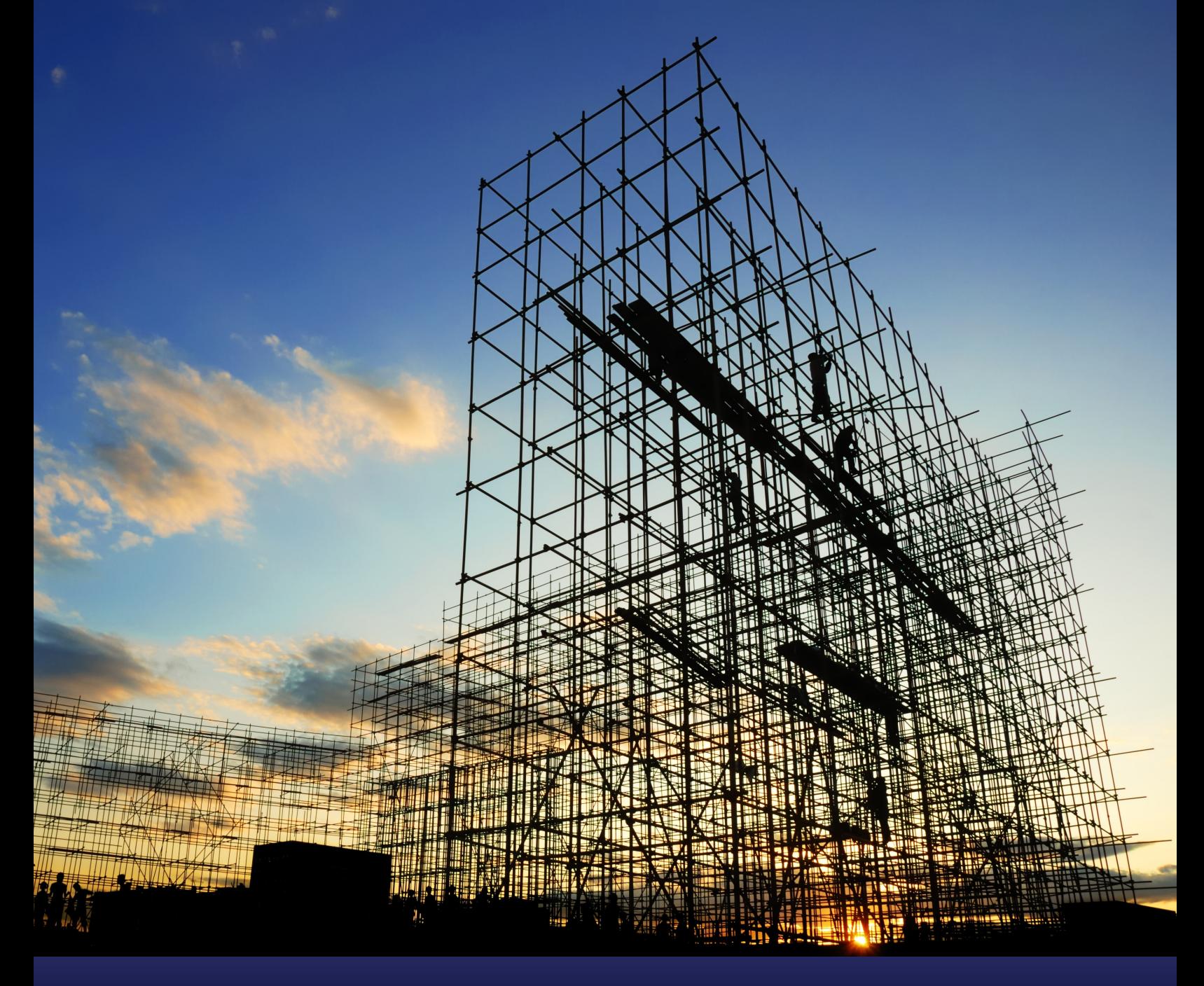

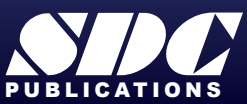

[www.SDCpublications.com](https://www.sdcpublications.com) **Better Textbooks. Lower Prices.**

#### Visit the following websites to learn more about this book:

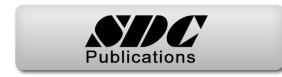

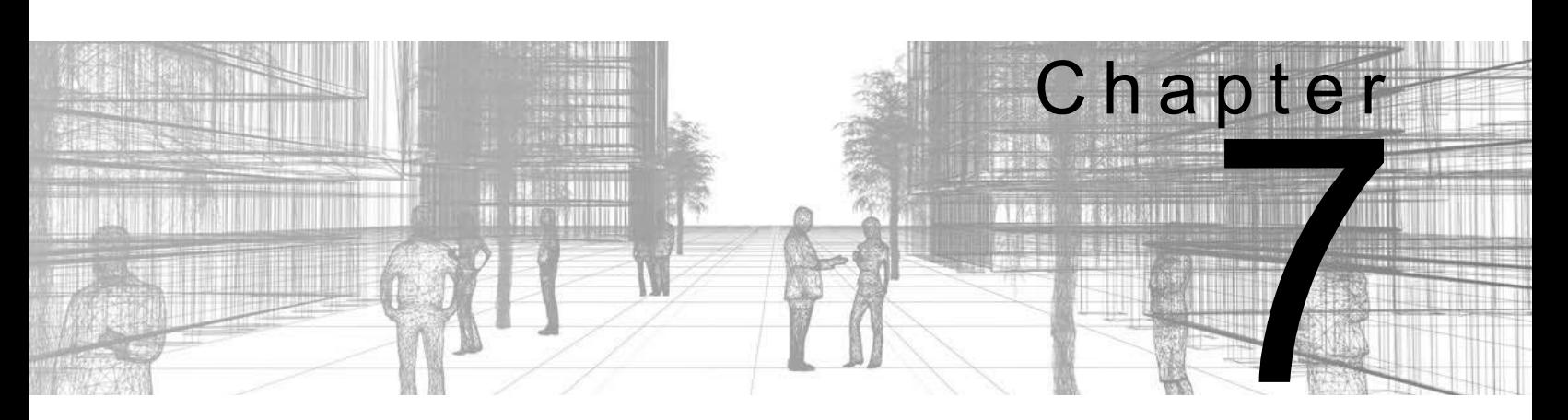

# **Structural Framing**

The skeleton of a building is its structural framing. Together, elements such as columns, beams, bracing, and trusses give buildings the stability they need. While the basic process of adding these elements to the project is simple, you also need to complete more complex tasks, such as manipulating connections (by setting bearing offsets, cantilevers, cut backs, and justifications), applying beam coping, and editing beam joins.

#### **Learning Objectives in this Chapter**

- Sketch individual beams for girders connecting columns and structural walls.
- Create Beam Systems of multiple similar sized beams spaced at equal intervals to speed up adding joists.
- Add Bracing to support the integrity of other framing members.
- Make changes to framing members so that the connections fit the exact situation.
- Add trusses to support long spans of open space.

# **7.1 Modeling Structural Framing**

The Autodesk $^{\circledR}$  Revit $^{\circledR}$  software enables you to frame a building with wood, concrete, and steel framing and bracing, such as the steel example shown in Figure 7–1. You can add individual beams, as well as beam systems and bracing elements.

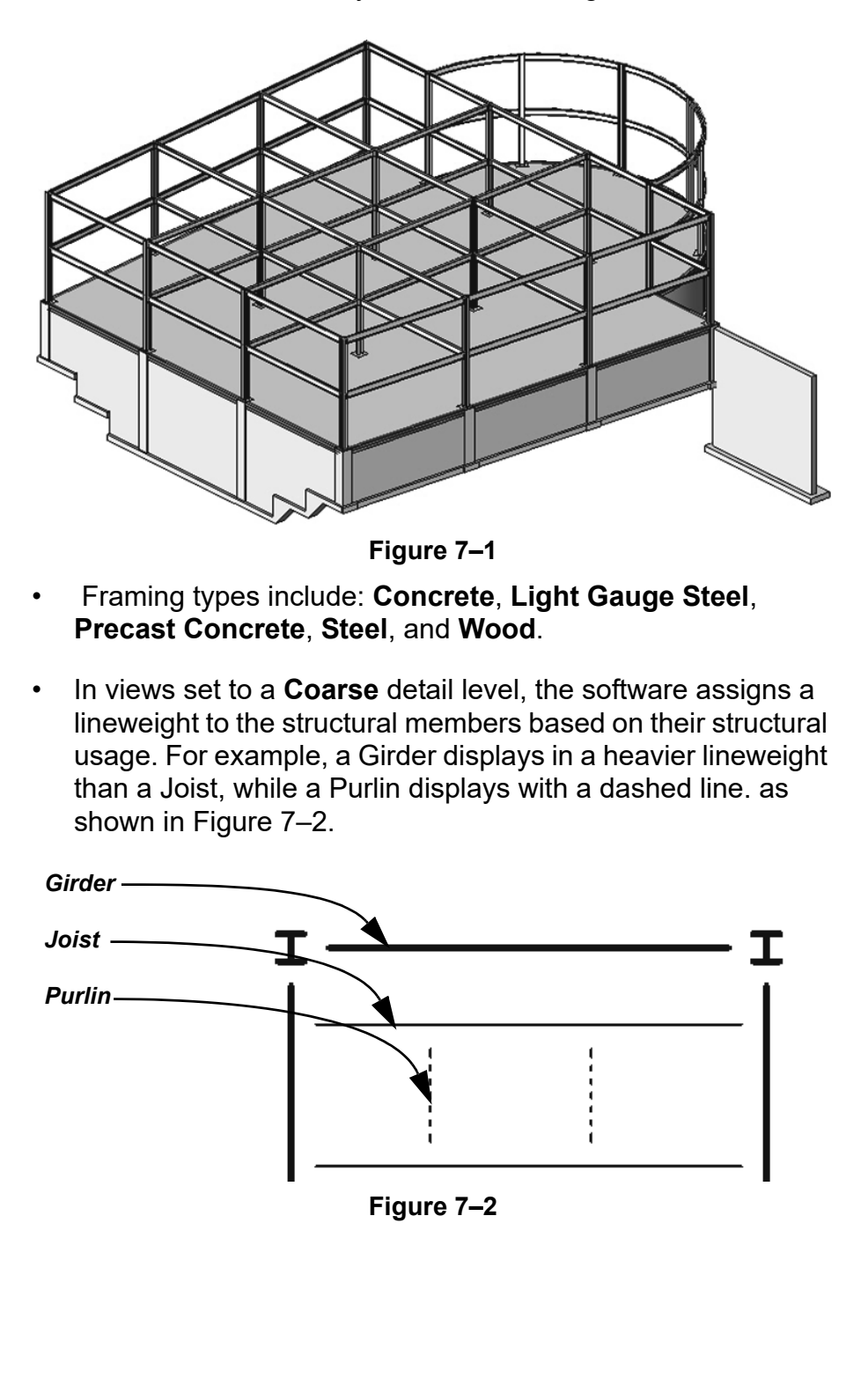

#### **How To: Add Beams**

- 1. In the *Structure* tab>Structure panel, click <sup>227</sup> (Beam).
- 2. In the Type Selector, select a beam type.
- 3. In the Options Bar, specify the options, as shown in Figure 7–3 and described below.

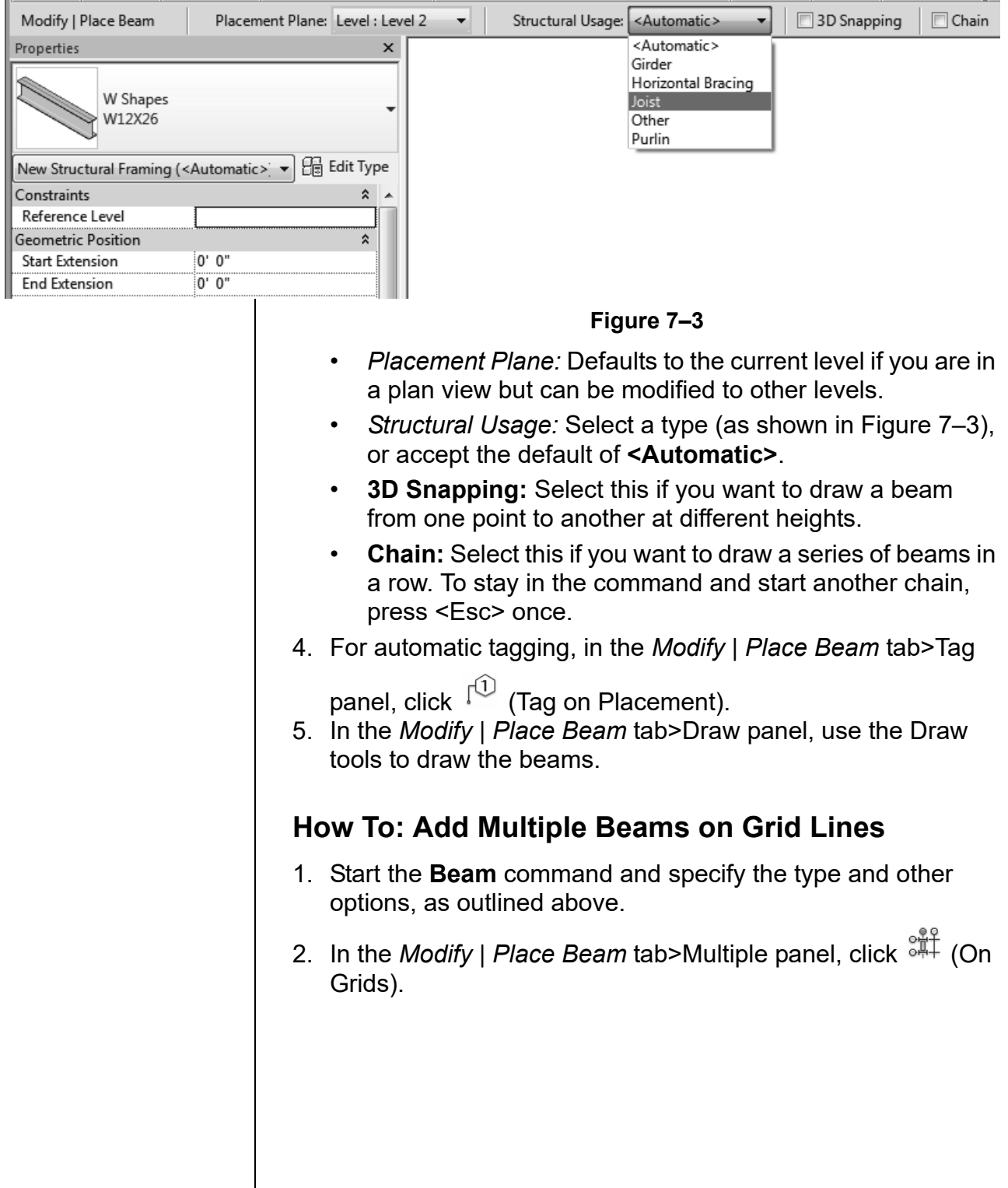

*Columns must be in place to support the beams for this to work.* 3. Select the grids where you want to locate the beams. A beam is placed between each grid intersection, as shown in Figure 7–4. Hold <Ctrl> to select more than one grid, or use a pick and drag window to select multiple grids at one time.

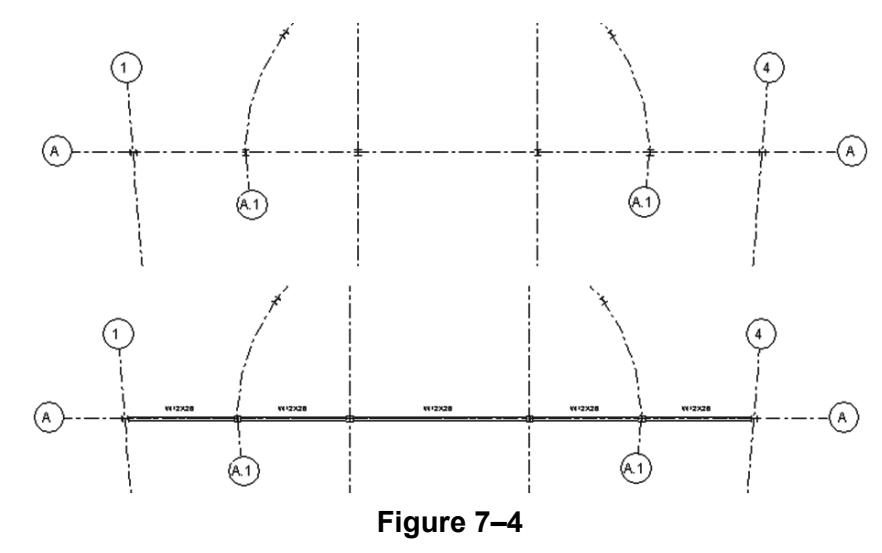

4. In the *Modify | Place Beam>On Grid Line* tab>Multiple panel,

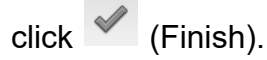

• Sometimes this can be the quickest way to add beams. If you need to use various sizes of beams, when you are finished, select those beams and make any changes in the Type Selector.

**Beam Systems** | Beam Systems are layouts of parallel beams placed between other beams, as shown in Figure 7–5. Typically used in joist layouts, beam systems can be set up to use either a fixed distance or number of beams.

> • Beam systems can be created automatically with sufficient bounding elements (other beams). You can also sketch the boundary for a beam system.

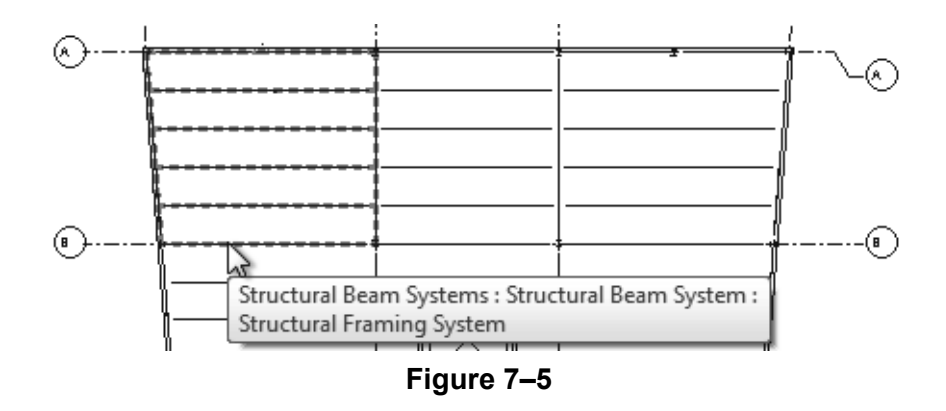

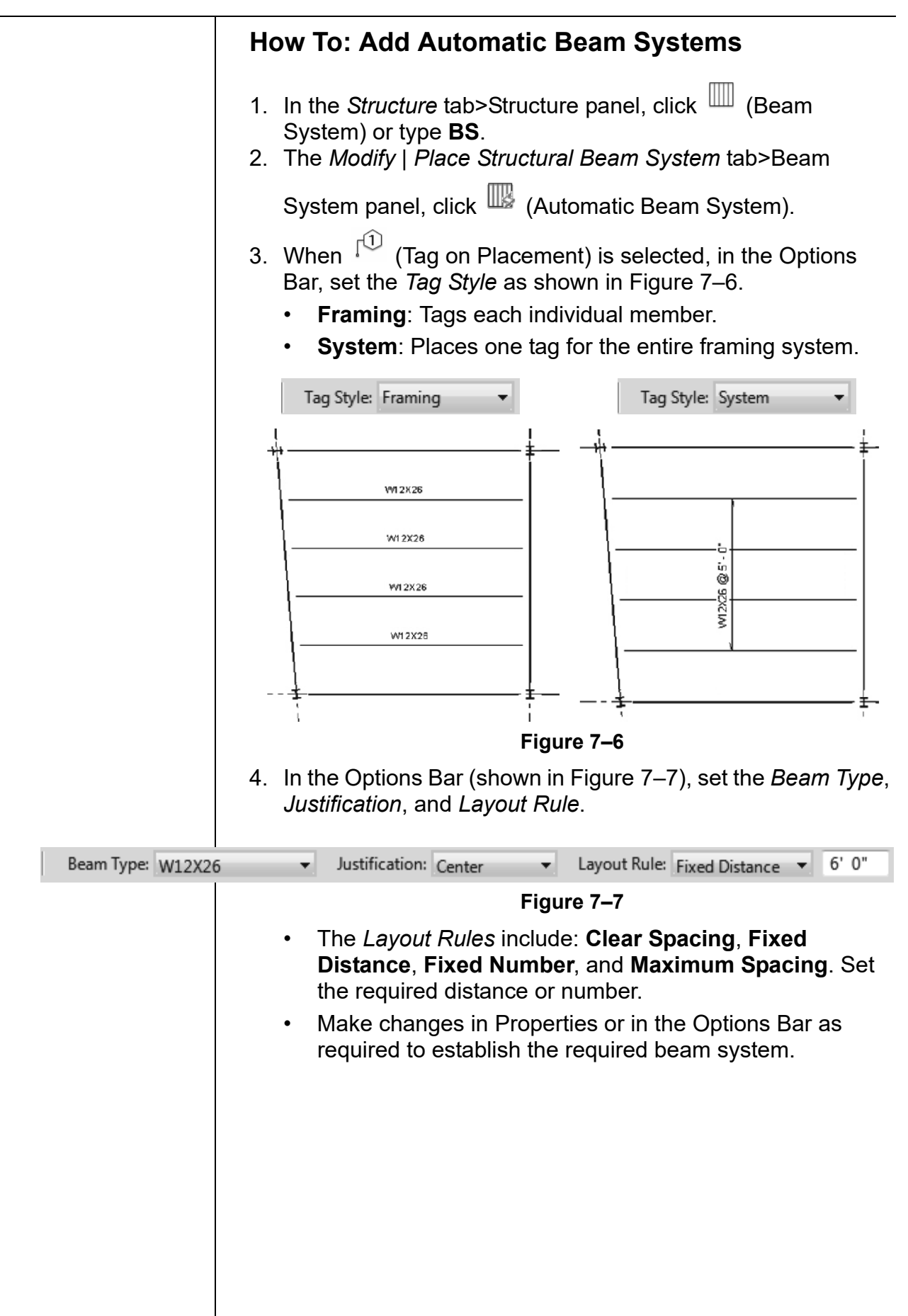

5. Move the cursor over an existing beam until the guide lines display in the correct area and direction, as shown vertically and horizontally in Figure 7–8. This can also identify angled lines.

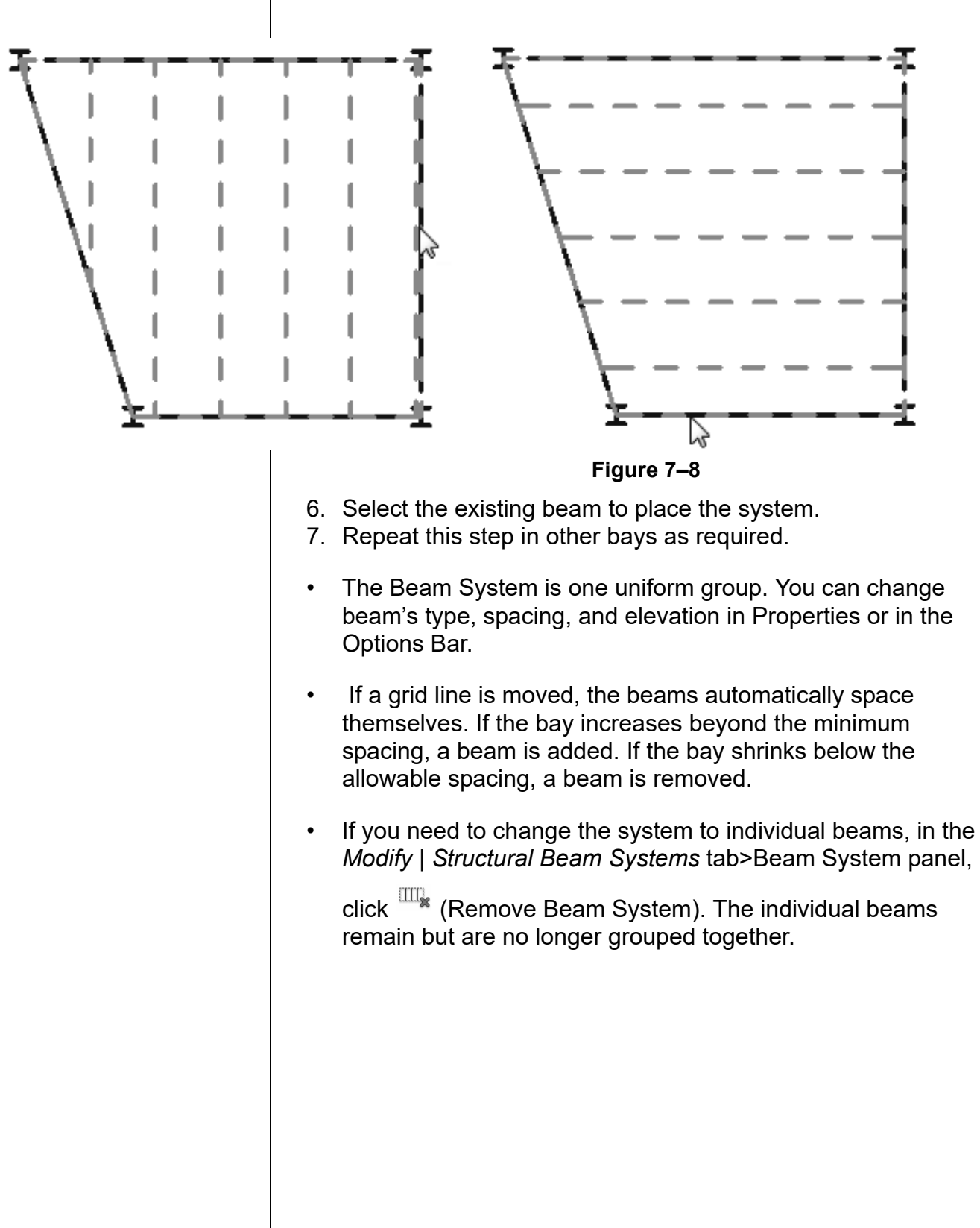

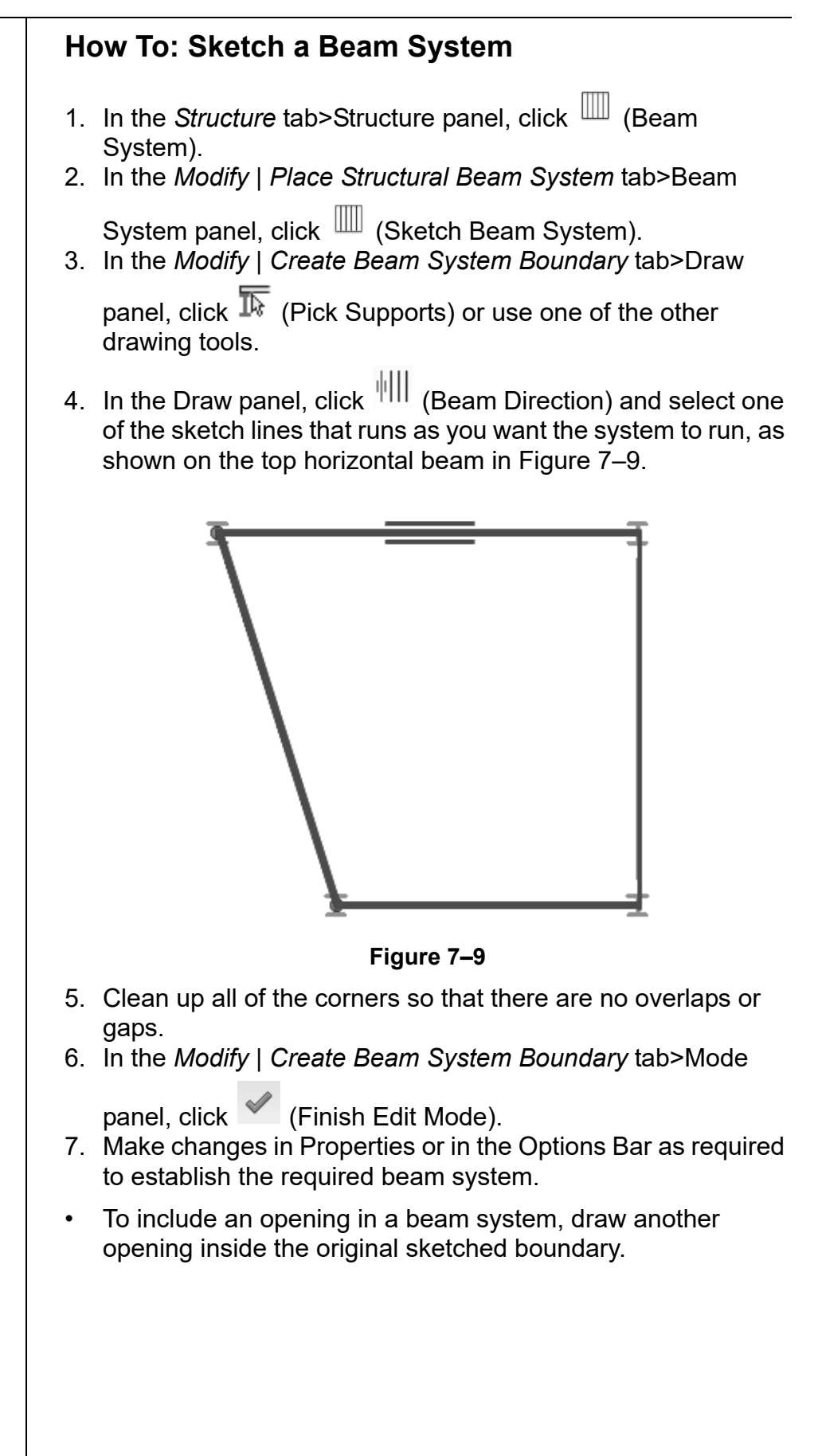

**Adding Bracing** | Braces automatically attach to other structural elements, such as beams, columns, and walls. They recognize typical snap points such as the end point of a column and the middle of a beam, as shown in Figure 7–10.

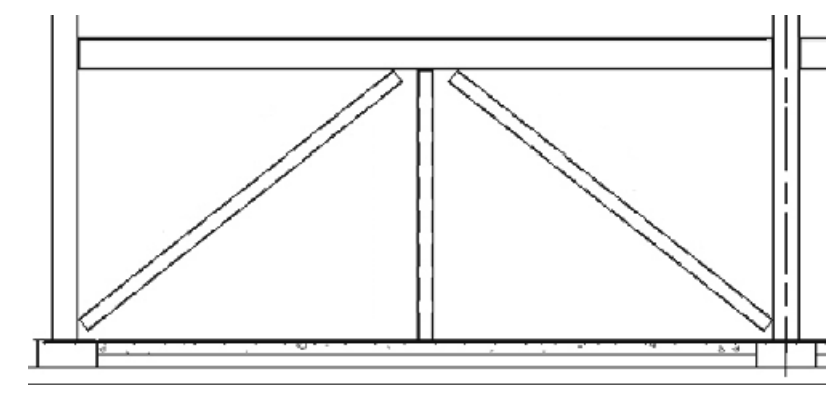

**Figure 7–10**

• Bracing can be added in plan view or, more typically, in a framing elevation view.

#### **How To: Add Bracing**

- 1. Create and open a framing elevation.
- 2. In the *Structure* tab>Structure panel, click **8** (Brace).
- 3. In the Type Selector, select a brace type.
- 4. Pick two points for the end points of the brace.
	- Work from the centerline of all of framing members so that the analytical line extends into the adjacent framing, even though the graphical member stops at the edge of the column or beam, as shown in Figure 7–11.

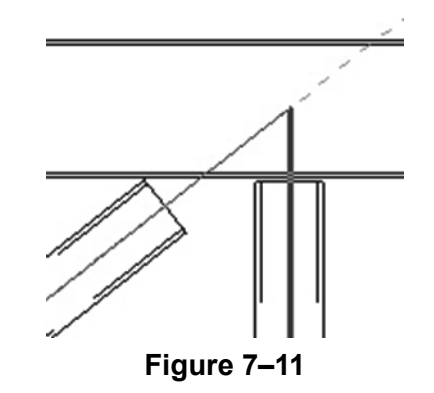

### **Cross Bracing Settings**

In plan view, cross bracing needs to be displayed graphically, usually by hidden lines. The software has a separate setting that controls cross bracing as viewed in plan. These settings enable you to display bracing above, below, or both. The bracing can be displayed as parallel lines or as a line at an angle, as shown in Figure 7–12.

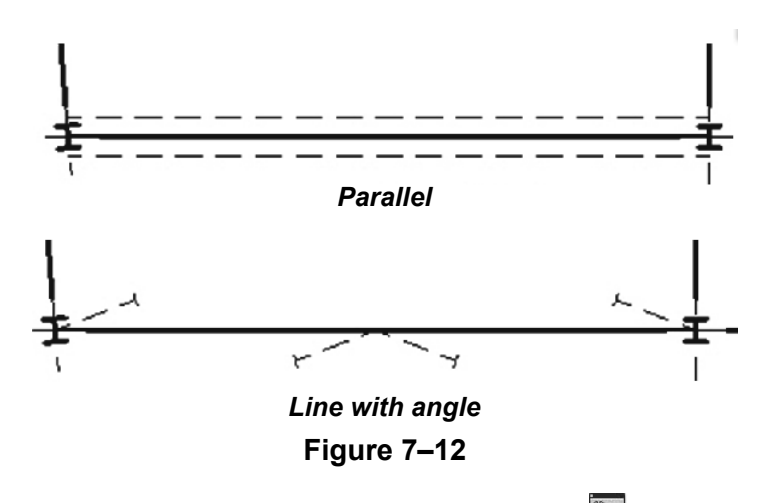

In the *Manage* tab>Settings panel, expand **[20]** (Structural

Settings) and click **(Structural Settings)**. In the Structural Settings dialog box, *in the Symbolic Representation Settings* tab, select the **Brace Symbol** options, as shown in Figure 7–13.

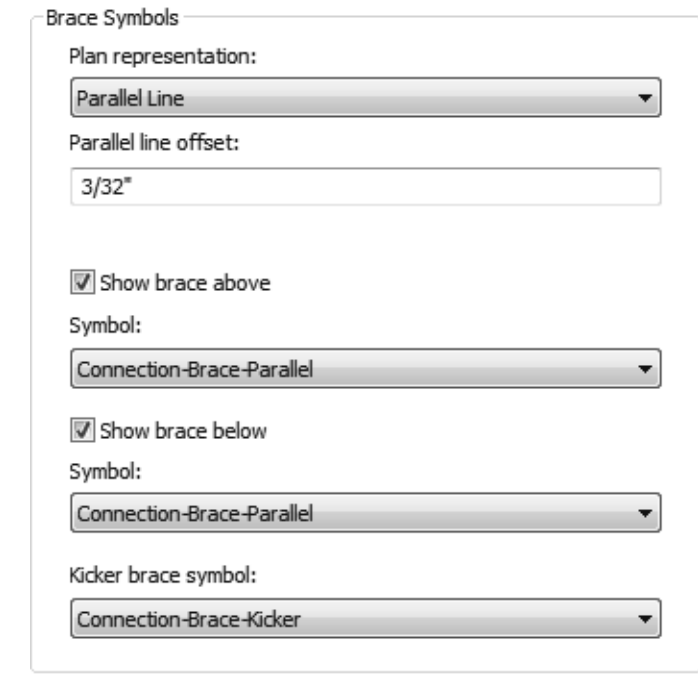

**Figure 7–13**

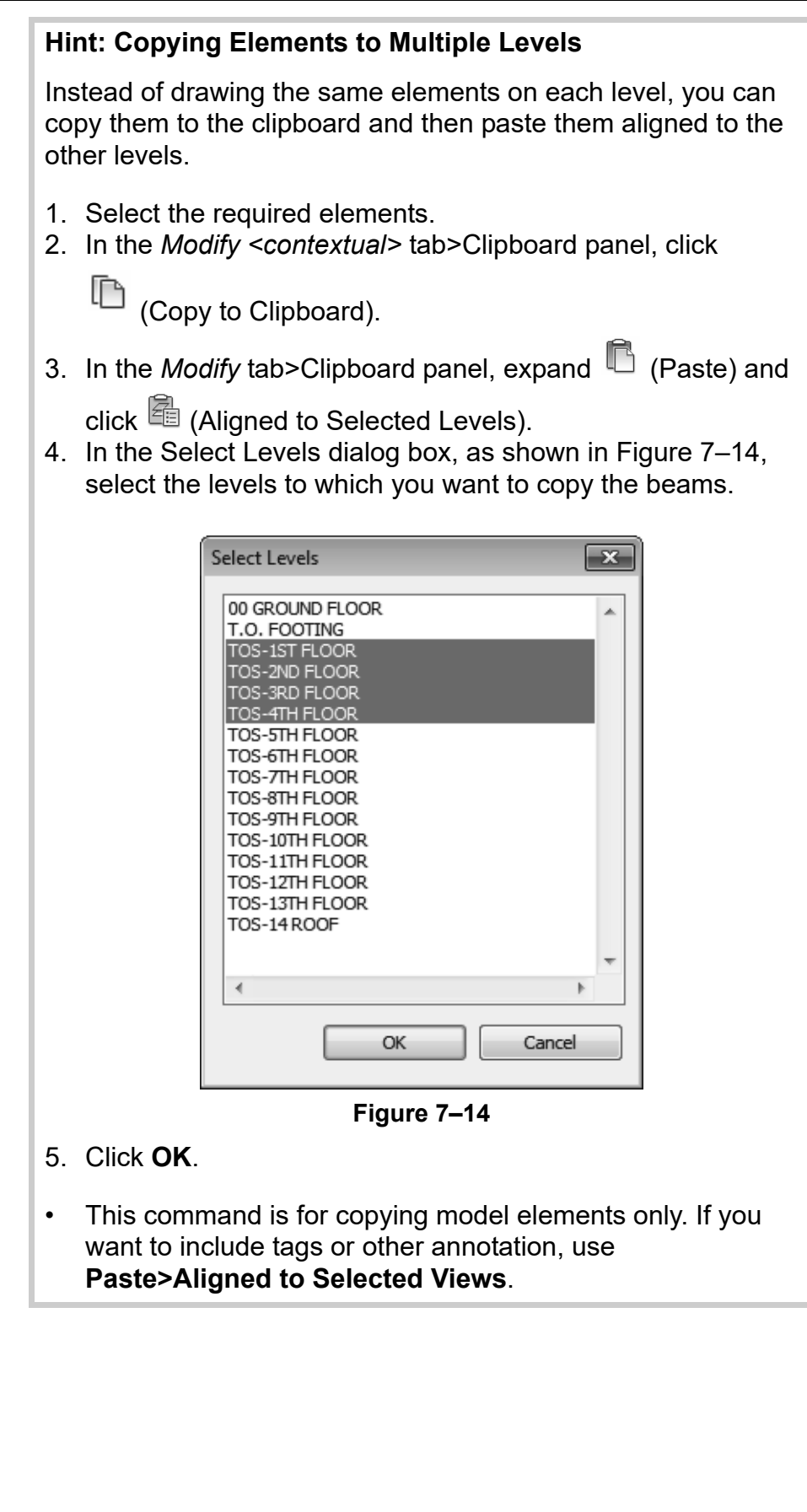

# **Practice 7a | Model Structural Framing**

#### **Practice Objectives**

- Place beams and beam systems.
- Copy framing to additional levels.
- Create a framing elevation.
- Add bracing

*Estimated time for completion: 20 minutes*

In this practice you will add framing for one floor of a building (as shown in Figure 7–15), and then copy and paste the framing to the levels above. You will then add bracing to one part of the structure.

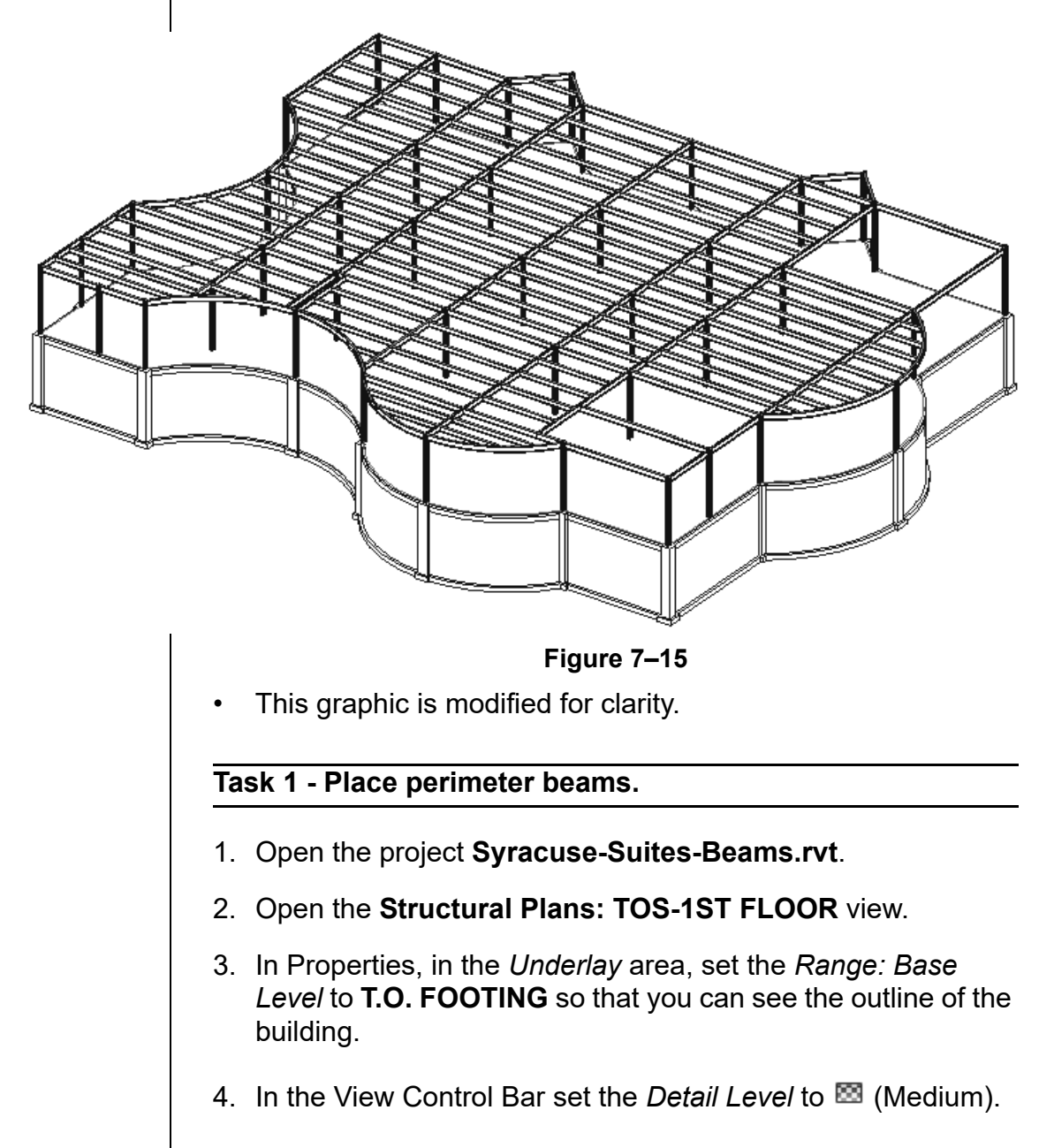

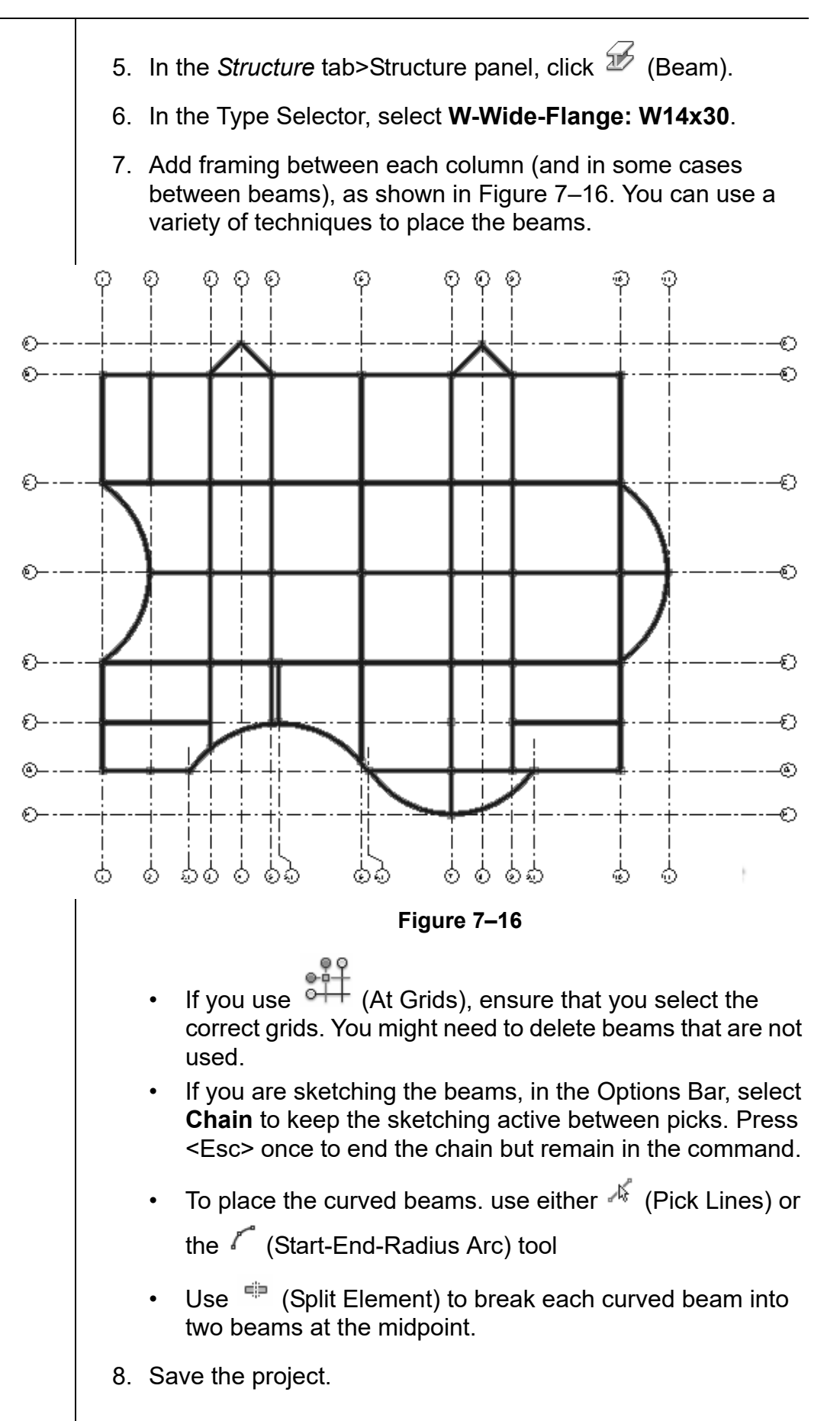

#### **Task 2 - Create Beam Systems.**

- 1. In the *Structure* tab>Structure panel, click <sup>IIII</sup> (Beam) System).
- 2. In the *Modify | Place Structural Beam System* tab, verify that **WE (Automatic Beam System) is selected.**
- 3. In the Tag panel, click  $\overline{1^{(1)}}$  (Tag on Placement) to toggle it off.
- 4. In the Options Bar, set the following:
	- *Beam Type:* **W12x26**
	- *Layout Rule:* **Maximum Spacing of 6'-0"**
- 5. Click inside each bay, ensuring that the beams are running in a West-East direction. Exclude the bays shown in Figure 7–17.

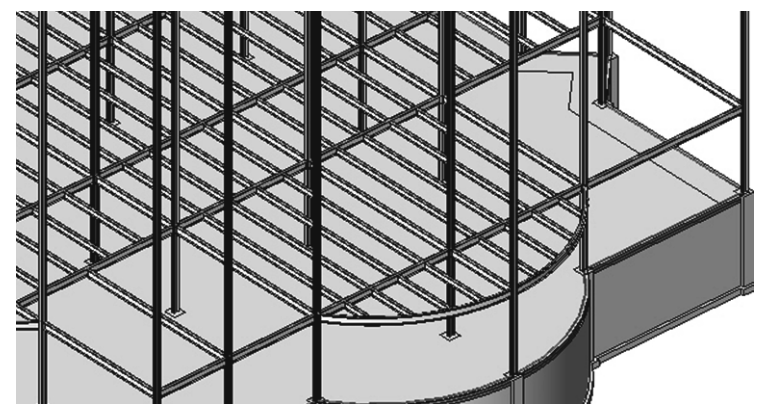

**Figure 7–17**

- 6. Use  $\mathbb {III}$  (Sketch Beam System) for any bays that cannot be applied automatically.
	- In Properties, in the *Identity Data* area, set *Tag new members in view* to **None**.
- 7. Once all of the framing is in place end the command.
- 8. Save the project.

*This graphic has been modified for clarity.*

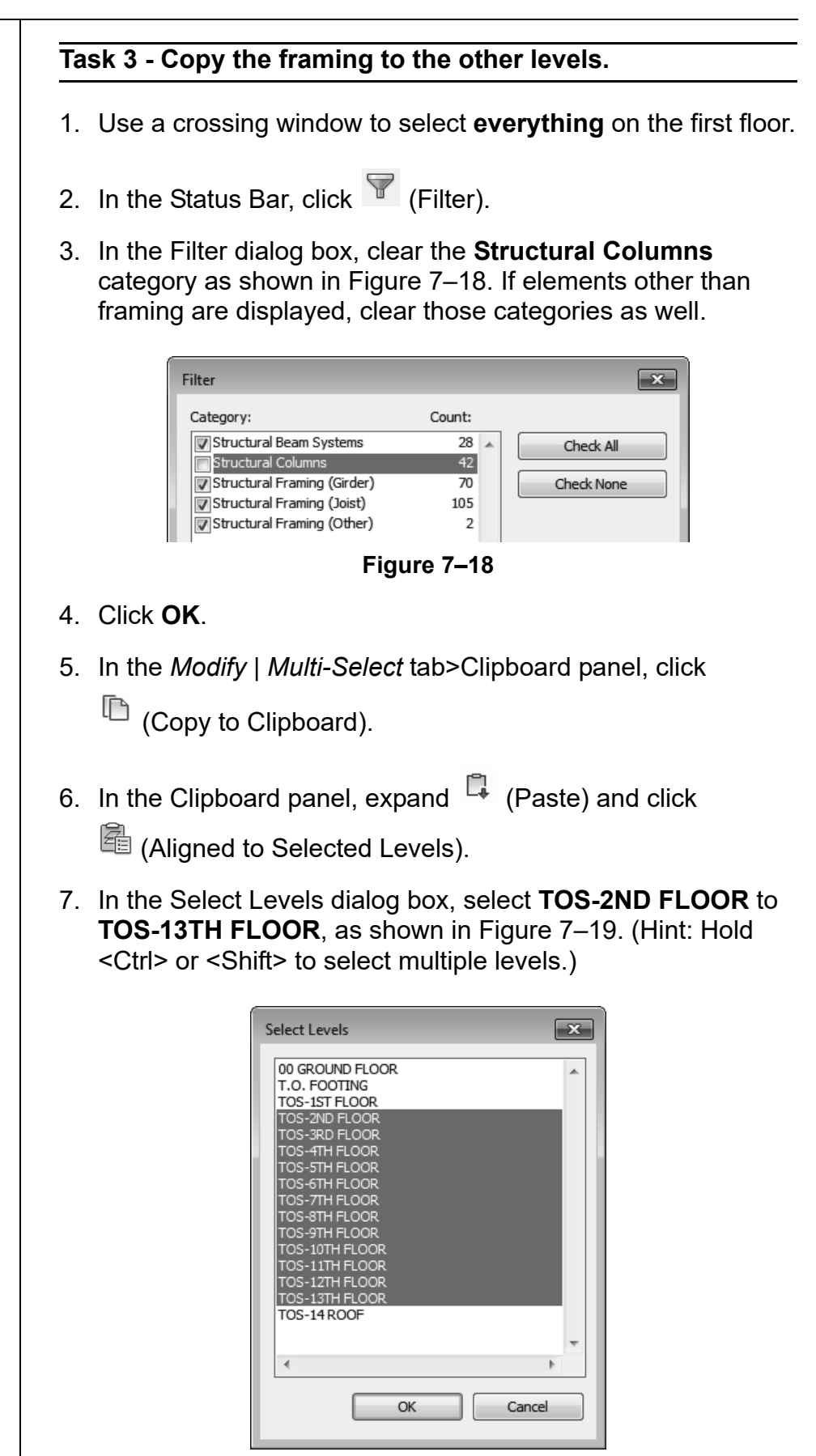

**Figure 7–19**

- 8. Click **OK**. This will take some time to process.
- 9. Open the **Structural Plans: TOS-13TH FLOOR** view.
- 10.Only the Girder beams of each bay are required on the roof level. With a crossing window, select everything and filter out everything but **Structural Framing (Girder)**.
- 11. Press <Ctrl> + **C** (the **Copy to Clipboard** shortcut).
- 12. In the Clipboard panel, expand  $\Box$  (Paste) and click
	- 图 (Aligned to Selected Levels).
- 13.In the Select Levels dialog box, select **TOS-14 ROOF** and click **OK**.
- 14.Open a 3D view to see the full model, as shown in Figure 7–20.

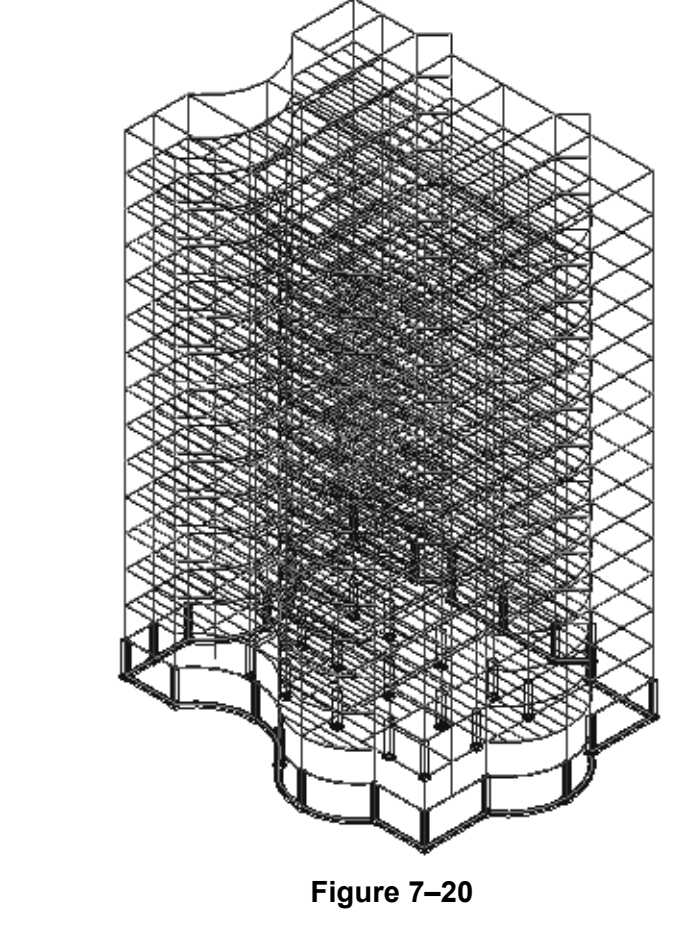

15.Save the project.

*This graphic is shown at the Coarse detail level for clarity.*

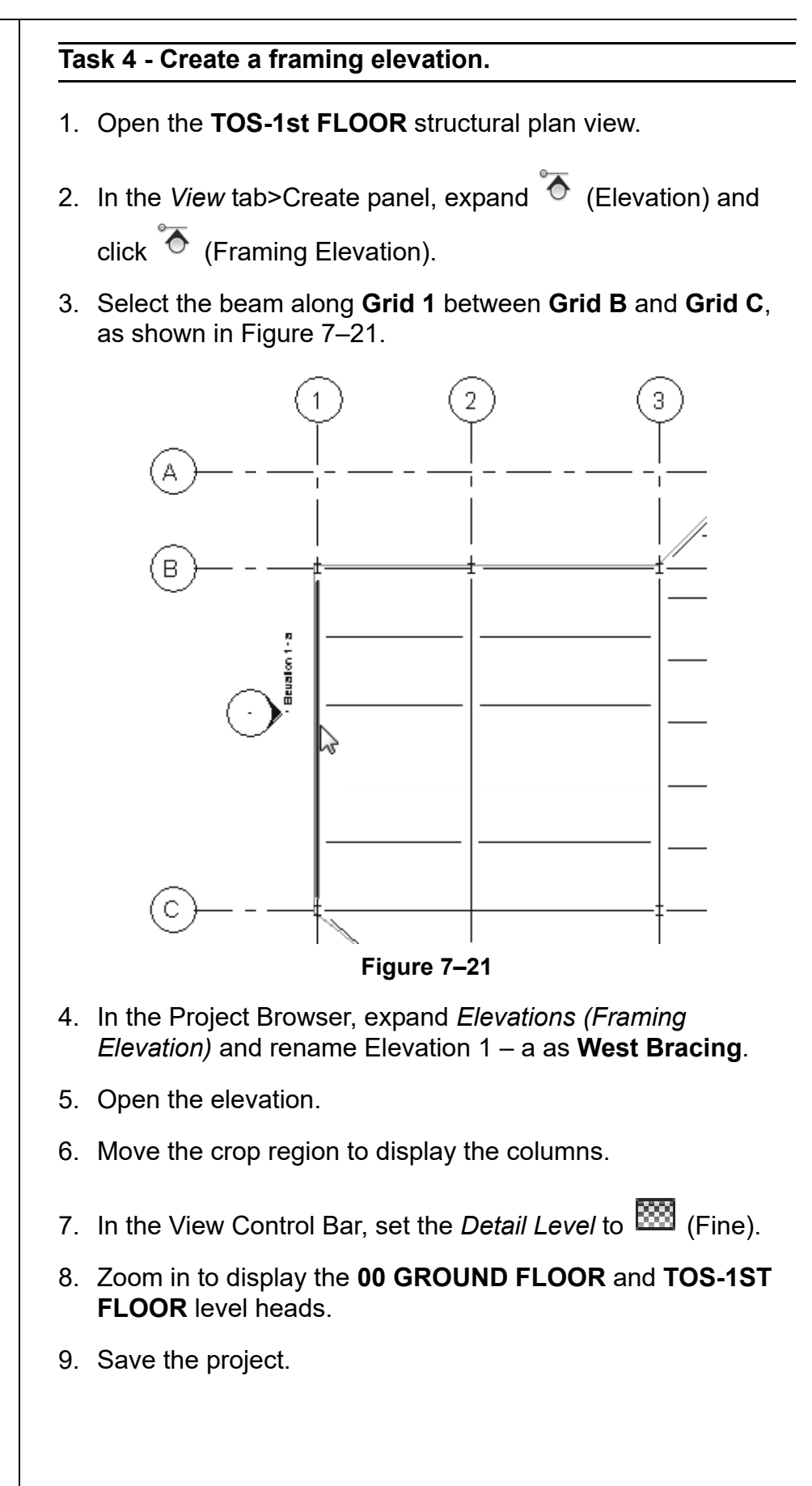

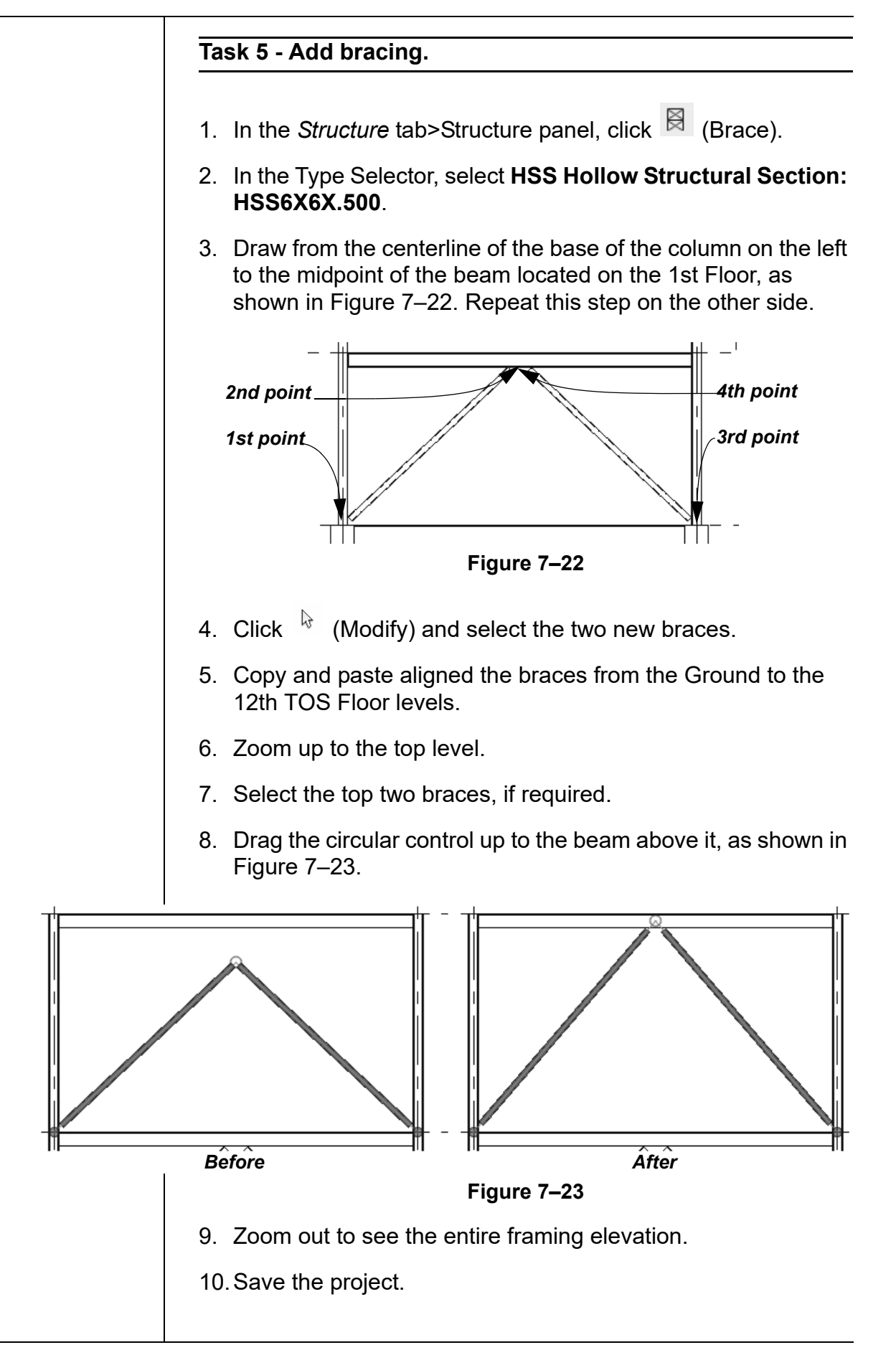

# **7.2 Modifying Structural Framing**

The default connections of columns, beams, and braces might need to be modified to suit specific situations, such as when the beams are offset from their associated level, or cantilevered beyond a framing member. Modifications can be made by using graphical controls and shape handles, the Properties, or special tools found on the *Modify | Structural Framing* tab, as shown in Figure 7–24.

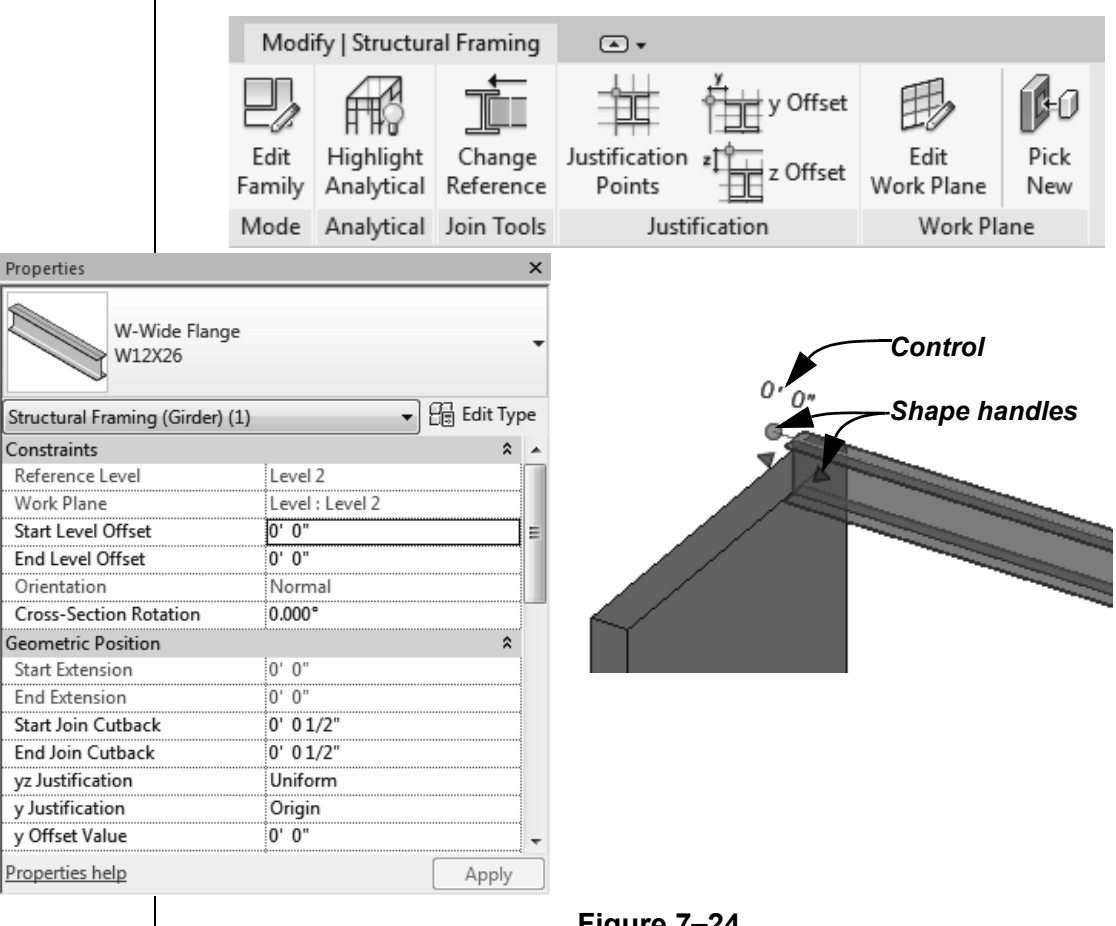

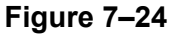

• The *Detail Level* of a view impacts the way in which framing members display, as shown in Figure 7–25. Some editing tools only work in a Medium or Fine detail view.

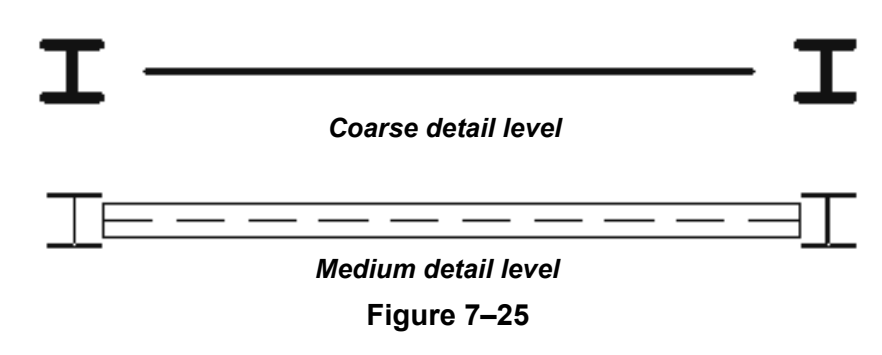

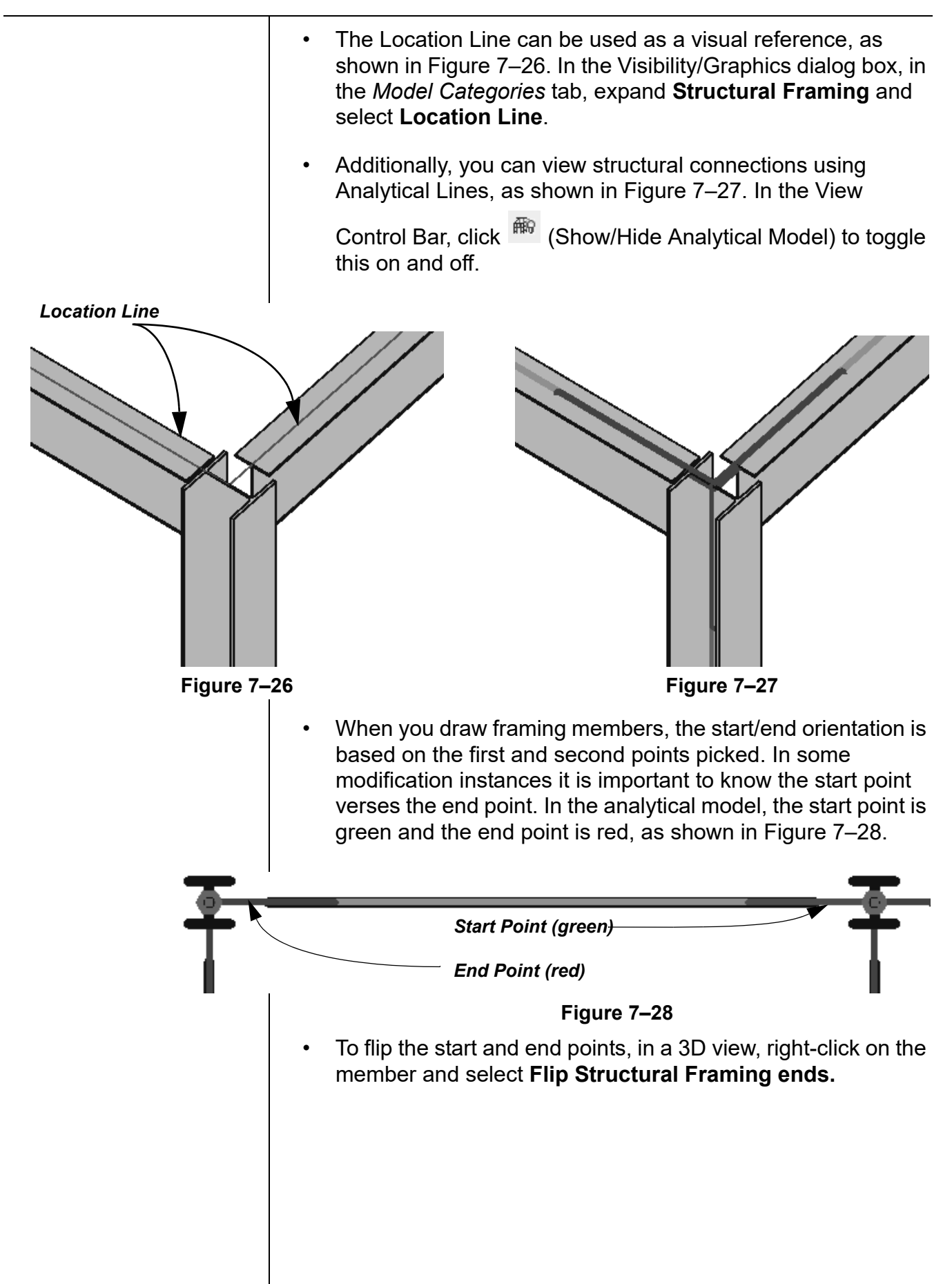

## **Sloping and Offsetting Beams**

Beams can be modified to slope or offset from the level where they are placed. This can be done by using the *Start/End Level Offset* control, as shown on the left in Figure 7–29, or in Properties, as shown on the right in Figure 7–29.

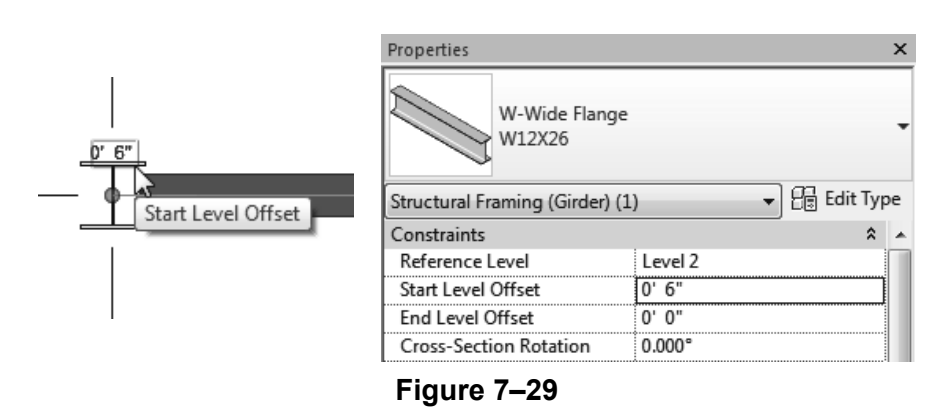

Setting the offset at only one end slopes the beam as shown in Figure 7–30.

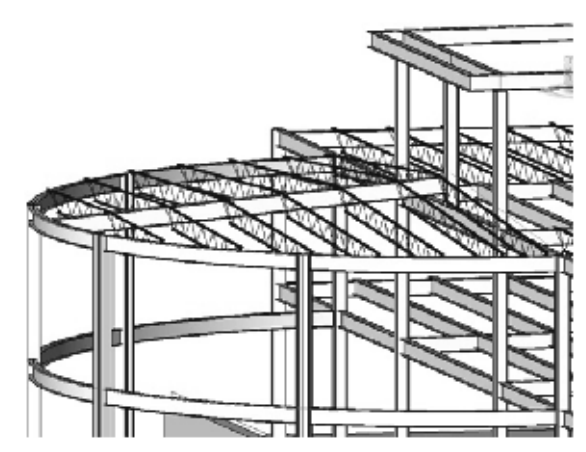

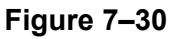

• The **Cross-Section Rotation** option rotates the beam along its axis at the angle specified in Properties.

#### **Hint: Using 3D Snapping**

When you draw beams, you can toggle on **3D Snapping** and then snap to other beams or structural walls of different heights. You can also do this with beam systems when you use the Automatic Beam System method. On the left in Figure 7–31, the **3D** and **Walls Define Slope** options are selected, while on the right, they are not.

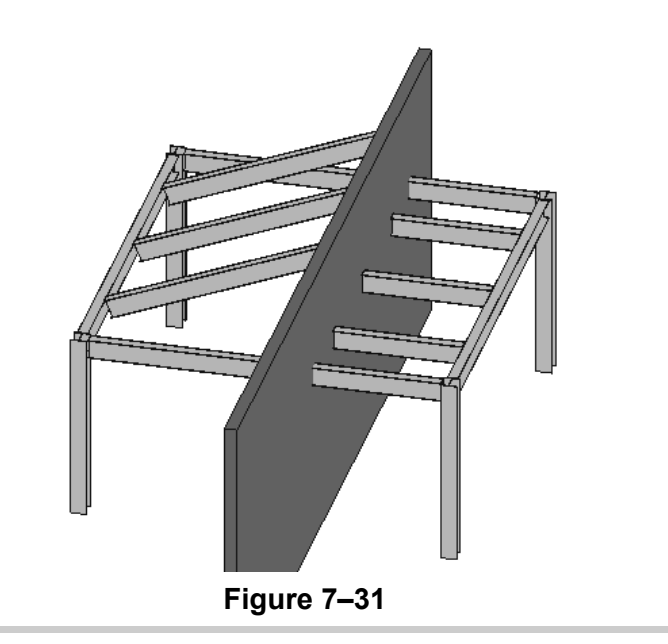

• Setting the **Start/End Level Offset** the same at each end raises or lowers the entire beam. For example, when Wide Flange Beams are supporting Open Web Steel Joists (as shown in Figure 7–32), you need to offset that increment based on the specific joist's seat.

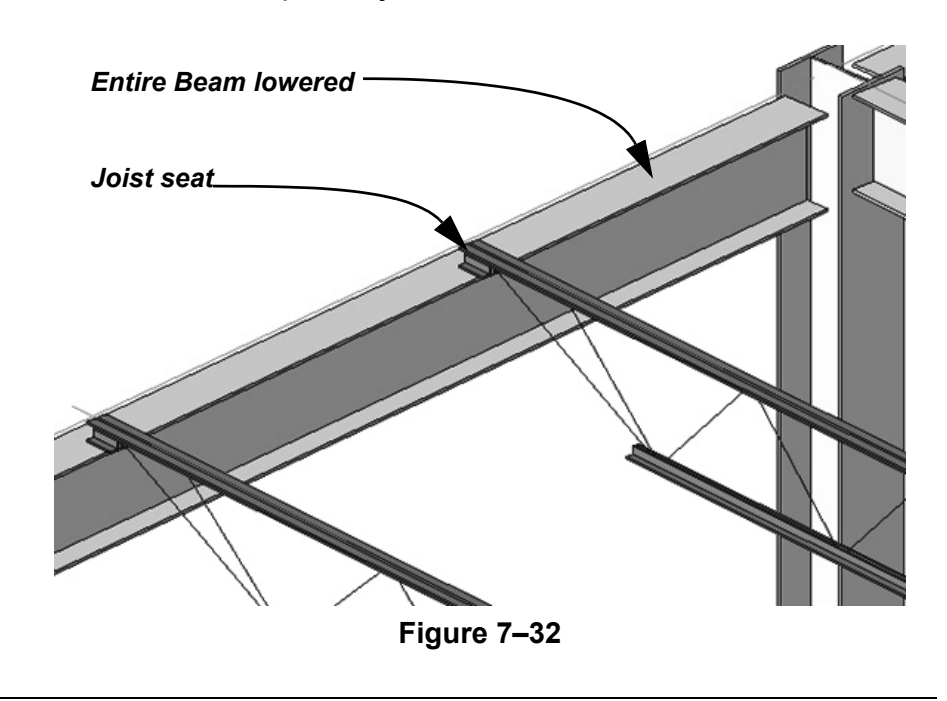

### **Adding Beam Cantilevers and Cutbacks**

*Use this method to extend joists for a fascia system, or in any situation in which a roof or slab extends past the main structure.* 

It is common to need a joist extension that cantilevers a bearing member. In the example shown in Figure 7–33, the joist seat needs to extend past the beam it bears on to frame into a cantilevered ridge beam. By modifying the individual joists, you can extend either end to meet the requirements.

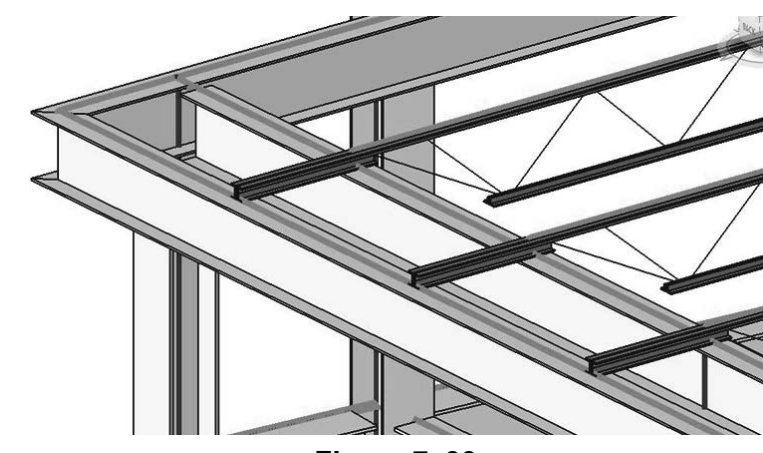

**Figure 7–33**

To cantilever or cutback a beam that is joined to other structural elements, use the shape handles to drag it to a new location, or set the *Start/End Join Cutback* in Properties, as shown in Figure 7–34,

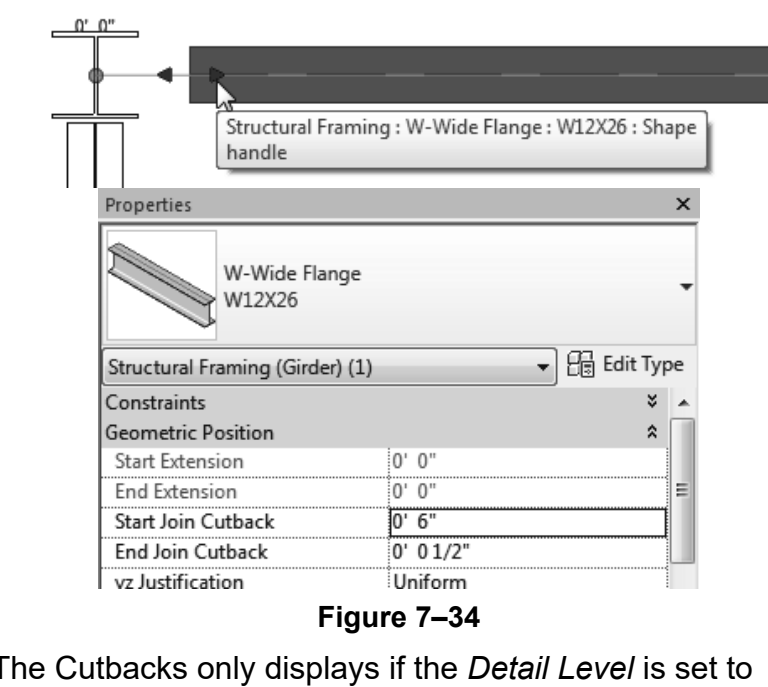

• The Cutbacks only displays if the *Detail Level* is set to **■** (Medium) or <sup>888</sup> (Fine).

To cantilever a beam when the beam is not joined to other elements, you can use the **Drag Structural Framing Component End** shape handle (as shown in Figure 7–35), or in Properties set the *Start* or *End Extension.*

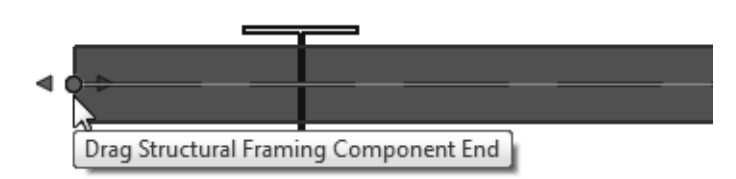

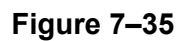

• When working with Beam Systems you first need to unpin the individual beam you want to work with. Select it and click the

 $\mathbb{Q}$  (Prevent or allow change of element position) icon.

#### **Hint: Structural Connections**

Structural connections can be added to framing joins to share in-depth information about the join with the contractor and fabricator. One generic connection (as shown in Figure 7–36) comes with Autodesk Revit. Others may be available with 3rd party add-ins.

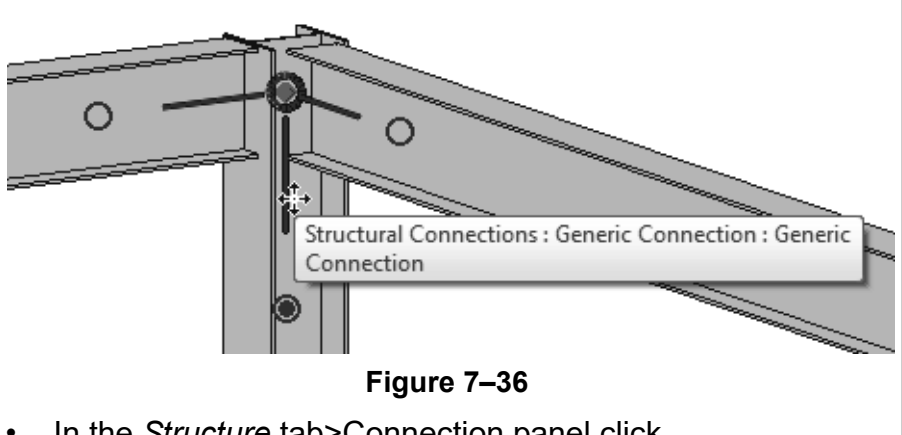

• In the *Structure* tab>Connection panel click

lß. (Connection). Then, hold <Ctrl> and select the structural elements assigned to the connection. Press <Enter> to apply the connection.

#### **Changing the Cutback**

*You can select more than one element to adjust as long as they are connected to the same reference.*

Another way to modify the join connection of structural framing is to change the cutback from the connected element. For example, the default cutback of the column shown in Figure 7–37 is the bounding box of the column, not the vertical support. You can change the reference to a more appropriate part of the framing.

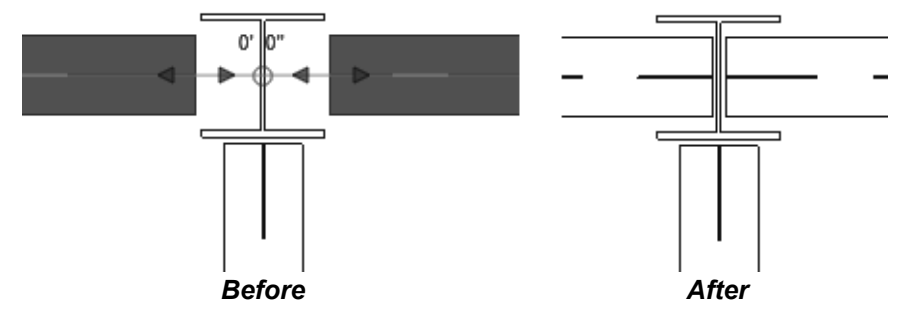

**Figure 7–37**

• You can changing the reference in 2D and 3D views if the *Display Level* is set to **Medium** or **Fine**.

#### **How To: Adjust the Cutback of Structural Framing**

- 1. Select the structural framing member you want to modify.
- 2. In the *Modify | Structural Framing* tab>Join Tools panel, click
	- (Change Reference).
- 3. Select the reference point for alignment, as shown on the left in Figure 7–38. This can be another beam, a structural column, or a structural wall.

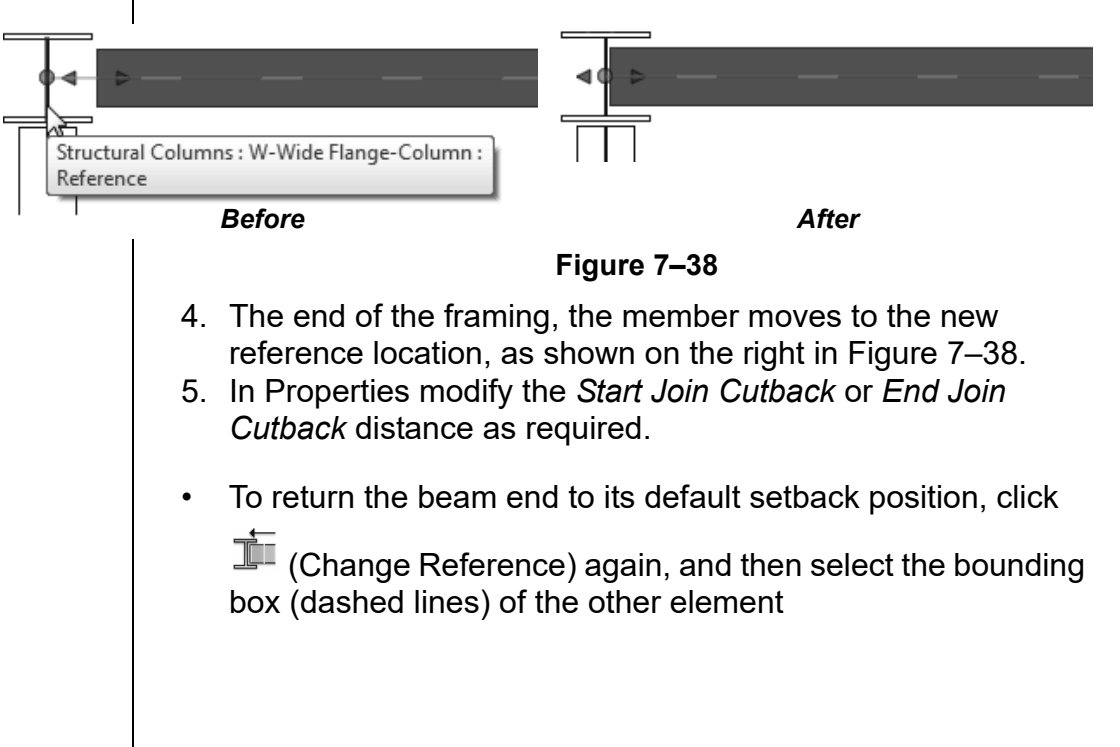

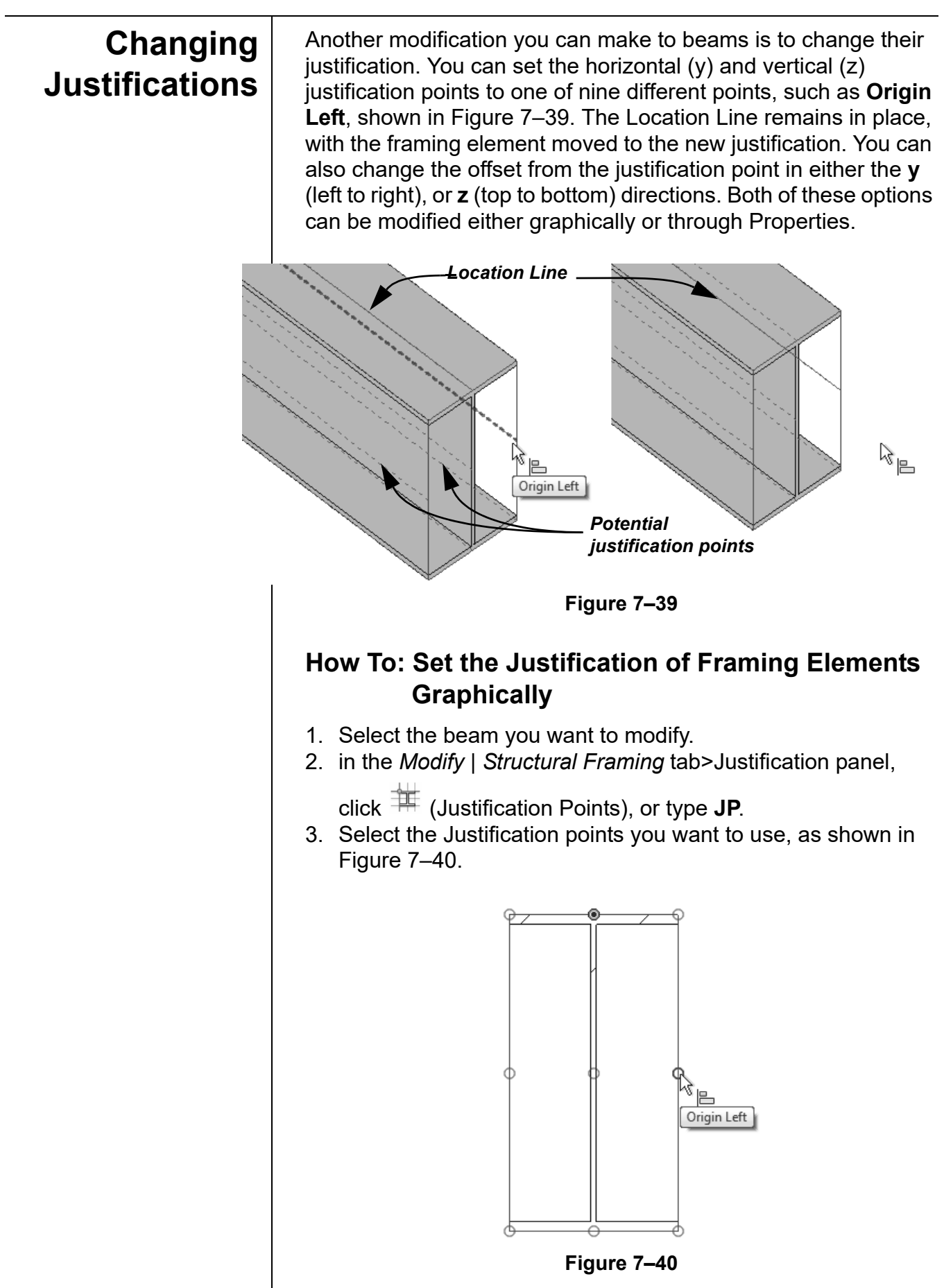

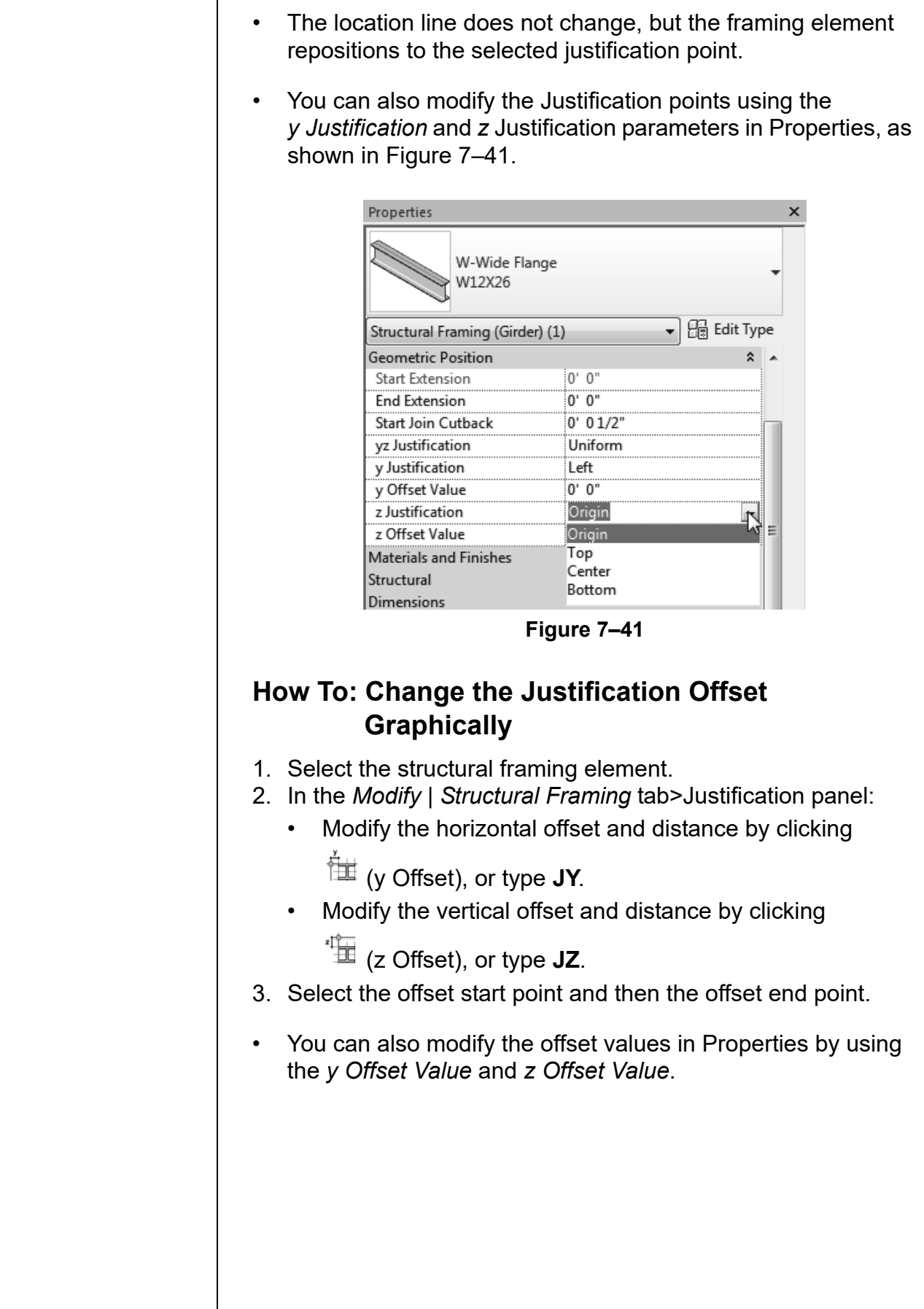

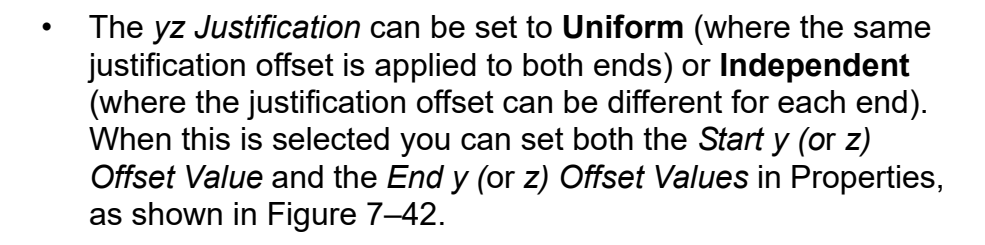

| <b>Geometric Position</b> |             |
|---------------------------|-------------|
| <b>Start Extension</b>    | 0' 0"       |
| <b>End Extension</b>      | 0' 0"       |
| yz Justification          | Independent |
| Start y Justification     | Origin      |
| Start y Offset Value      | 0' 0"       |
| Start z Justification     | Top         |
| Start z Offset Value      | 0' 0"       |
| End y Justification       | Origin      |
| End y Offset Value        | ה יח        |
| End z Justification       | Top         |
| End z Offset Value        | 0' 0"       |

**Figure 7–42**

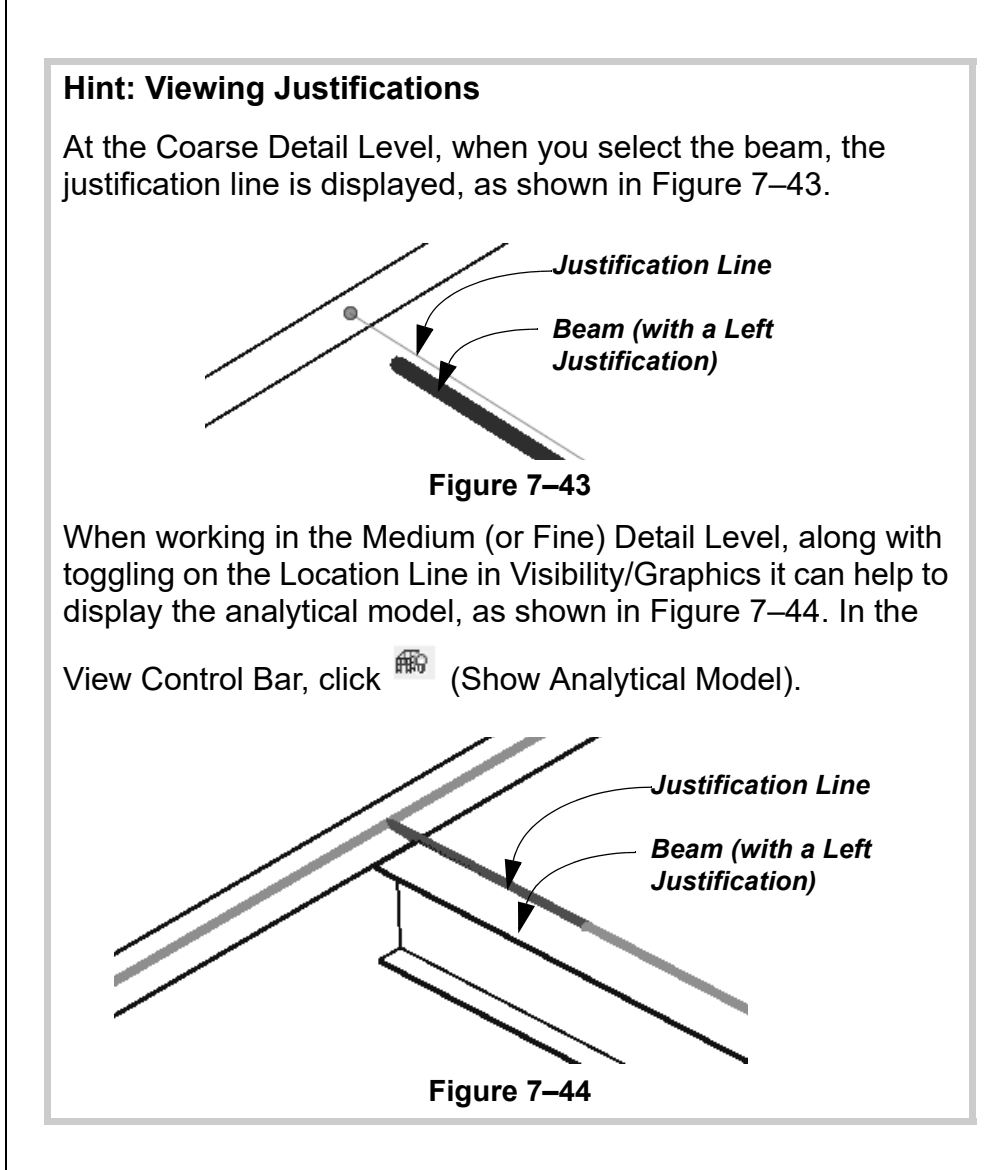

### **Attaching a Column to a Beam**

The columns that support the cantilever can be attached to the bottom of the framing member, as shown in Figure 7–45. This removes the need to estimate the actual bearing depth of the framing member, and ensures that the column always remains connected to the beam.

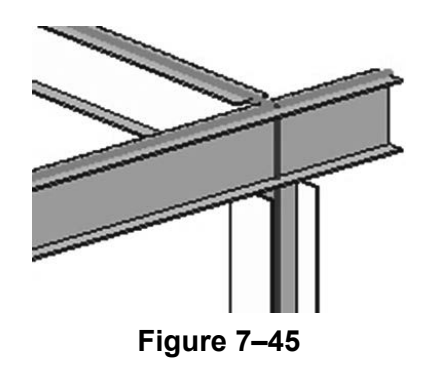

#### **How To: Attach a Column to the Bottom of a Beam**

- 1. Select a column.
- 2. In the *Modify Structural Columns* tab>Modify Column panel,

click (Attach Top/Base).

- 3. In the Options Bar, set the options as required. If you need to add a bearing plate, set the *Offset from Attachment* value.
- 4. Select the beam that the column will attach to.
- You can also use this command to attach the base of a beam to structural footings. When the footing moves in height, the length of the column resizes to match.

When one beam connects with another beam you might need to modify the connection. In the example shown in Figure 7–46, the lower joist-bearing beam runs into the perimeter beam. This is a coping situation.

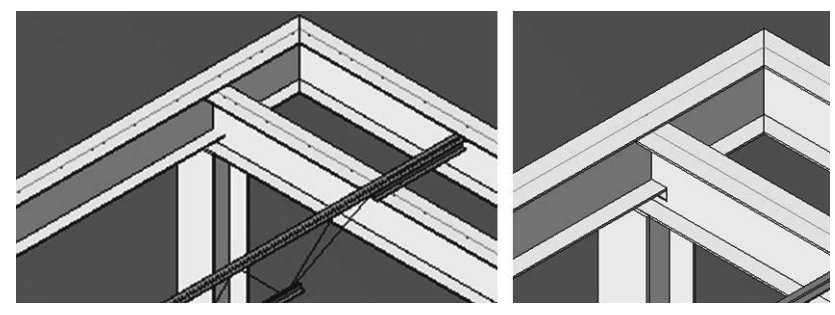

**Figure 7–46**

### **Applying Beam Coping**

#### **How To: Cope Beams**

- 1. Open a 3D view, section, or detail view.
- 2. Zoom in to a beam to beam (or beam to column) connection.
- 3. In the *Modify* tab>Geometry panel, expand  $\mathbb{F}^{\mathbb{C}}$  (Cope) and

select  $\mathbb{F}$  (Apply Coping).

- 4. Select the beam to be coped first followed by the column/beam from which to cut. The cope is then completed.
	- You can change the *Coping Distance* setting in Properties.

When you add beams to a project there is a default layout to the beam joins. However, you might need to override the joins. You can do this by using **Change Beam Status**, as shown in Figure 7–47.

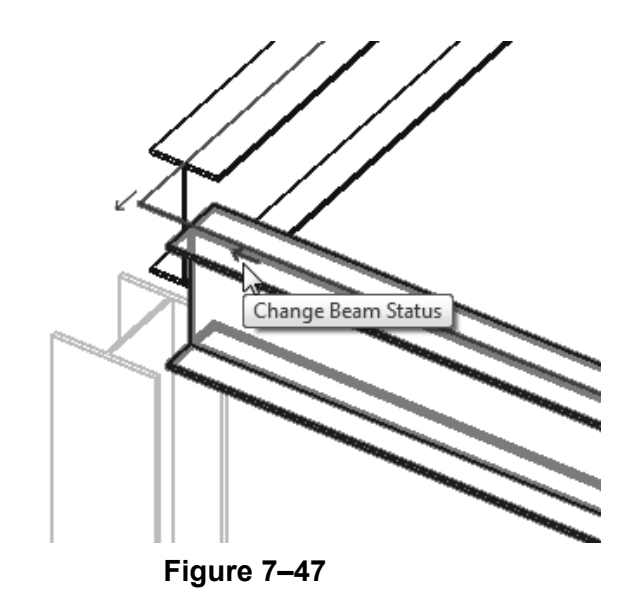

#### **How To: Edit Beam Joins**

- 1. In the *Modify* tab>Geometry panel, click <sup>to ter</sup> (Beam/Column Joins). The work area switches to **Sketch** mode.
	- Only the beams and/or columns that can be changed are highlighted.
	- You cannot use this tool on beams that are attached to vertical columns.

**Editing**

**Beam Joins**

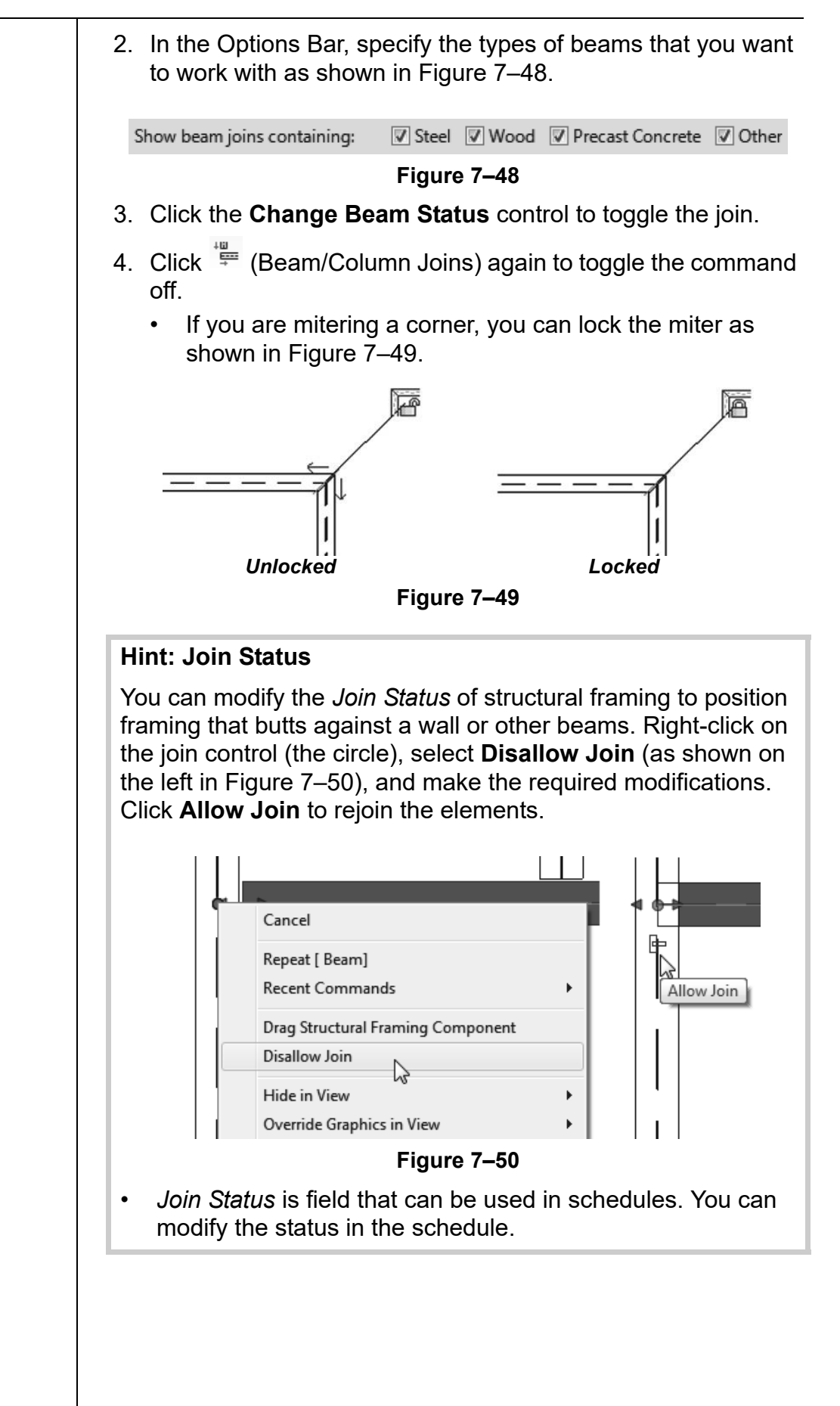

*Estimated time for completion: 20 minutes*

# **Practice 7b | Modify Structural Framing**

#### **Practice Objectives**

- Modify beam level offsets.
- Sketch Beam Systems.

In this practice you will modify beam level offsets for correct joist bearing and add beam systems using the automatic method where you can and sketch beam systems in areas where they cannot be automatically placed, as shown in Figure 7–51.

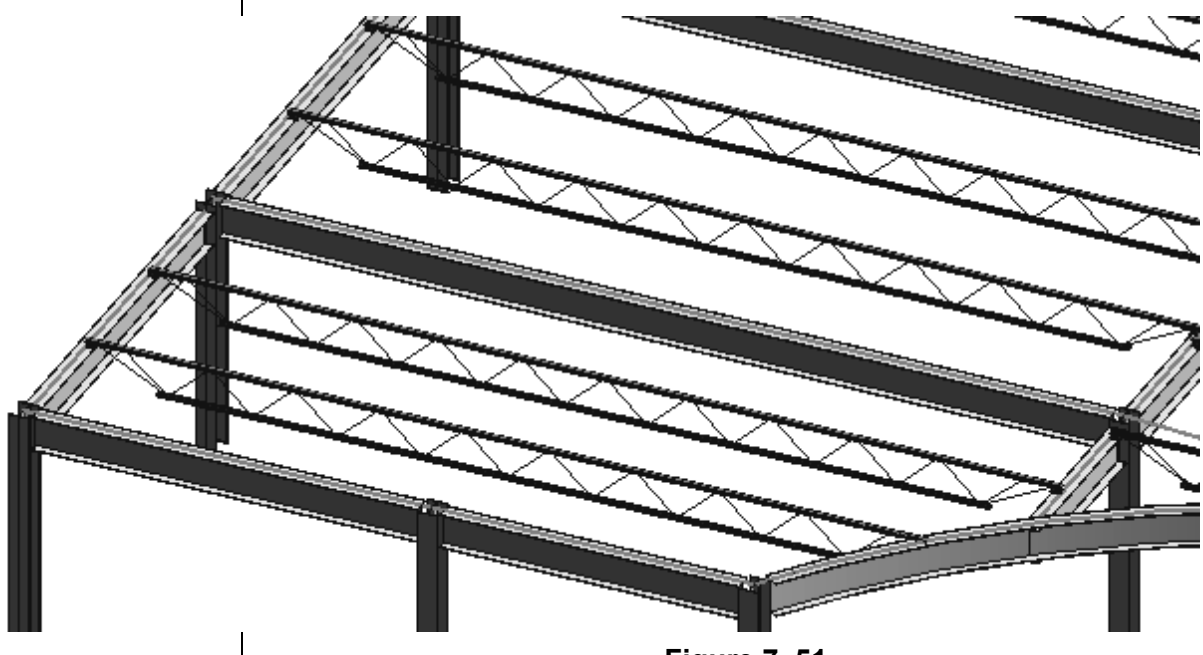

**Figure 7–51**

#### **Task 1 - Modify beam level offsets.**

- 1. Open **Syracuse-Suites-Framing.rvt**.
- 2. Open the **Structural Plans: TOS-14 ROOF** view.
- 3. Hide the grids.

*If you selected bracing element, you need to filter them out.* 

4. For this level you need to lower the perimeter beams of each bay in the North-South direction for the joist bearing. Select all of the vertical beams in the plan, excluding the beams along the far right, as shown in Figure 7–52.

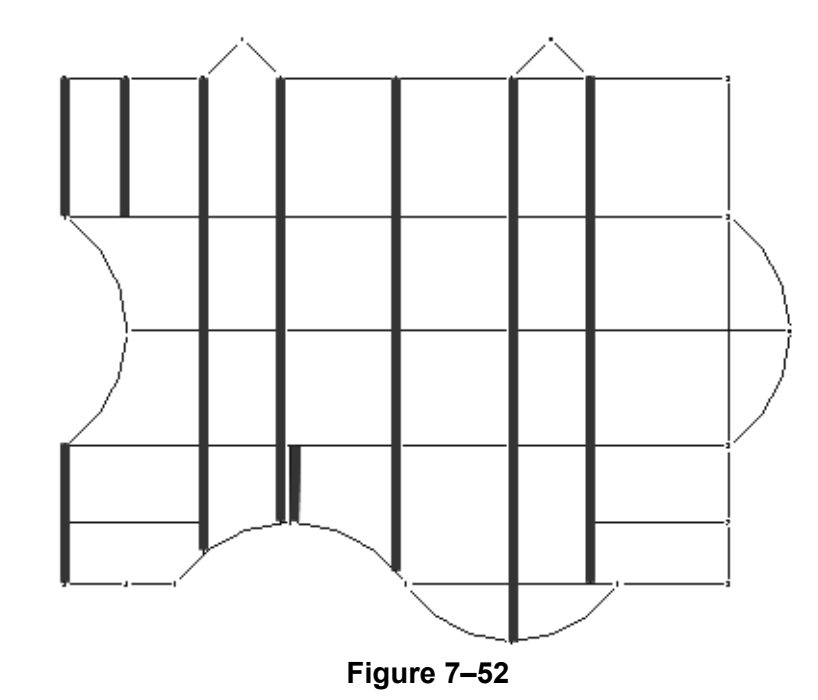

- 5. In Properties, change the *Start Level* and *End Level Offsets*  to (negative) **-2 1/2"**.
- 6. Click **Apply**.
- 7. Open a 3D view and zoom in on one of the top floor intersections. The North-South girders should be displayed below the East-West girders as shown in Figure 7–53.

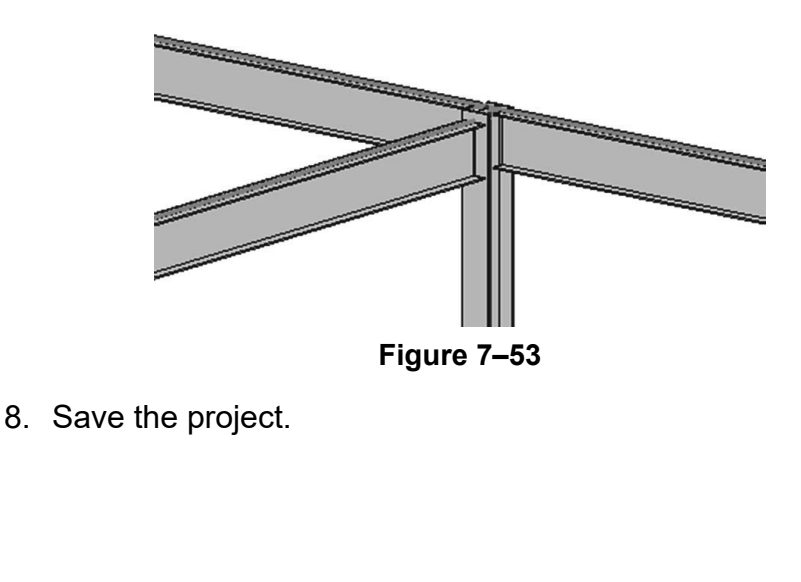

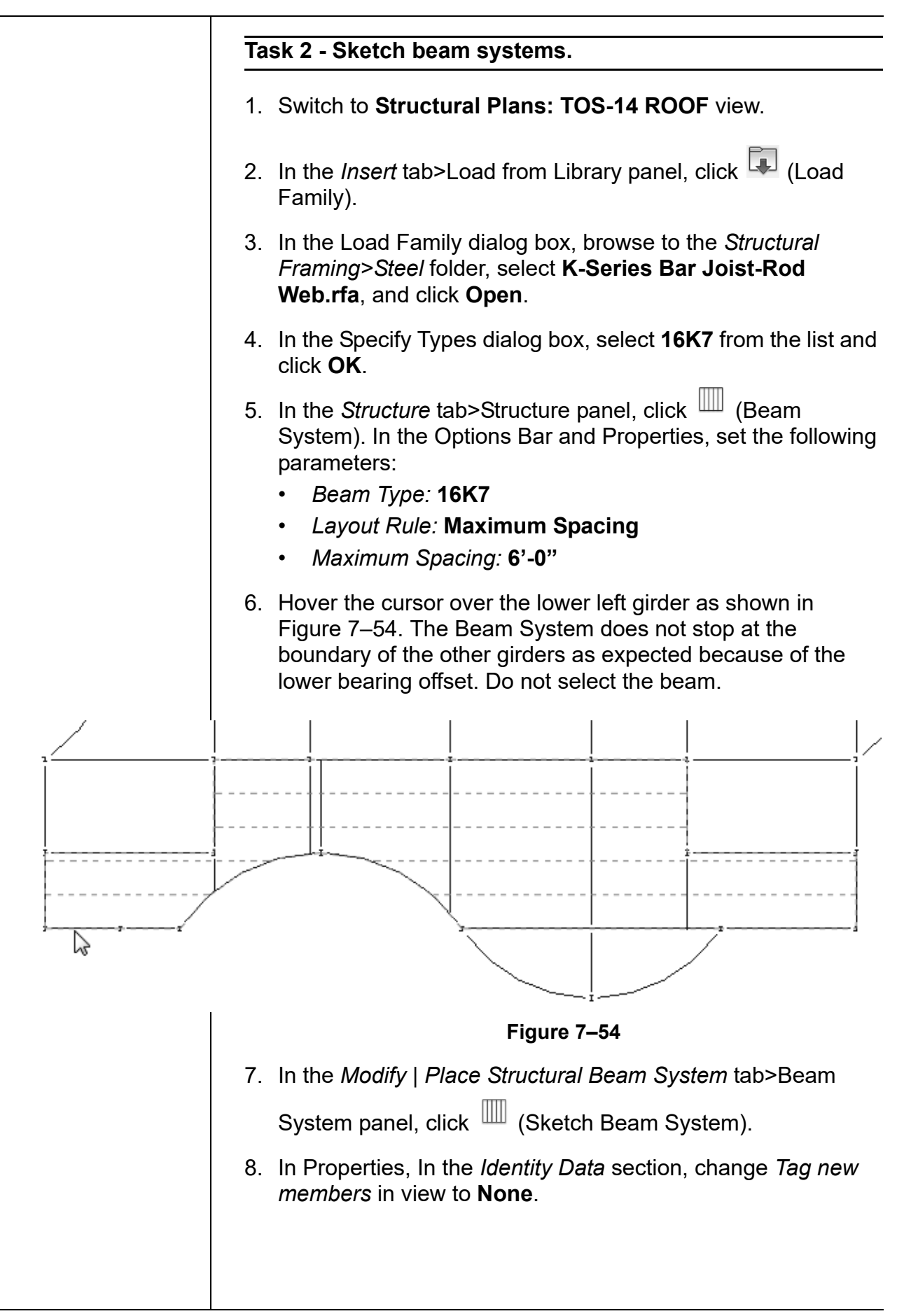

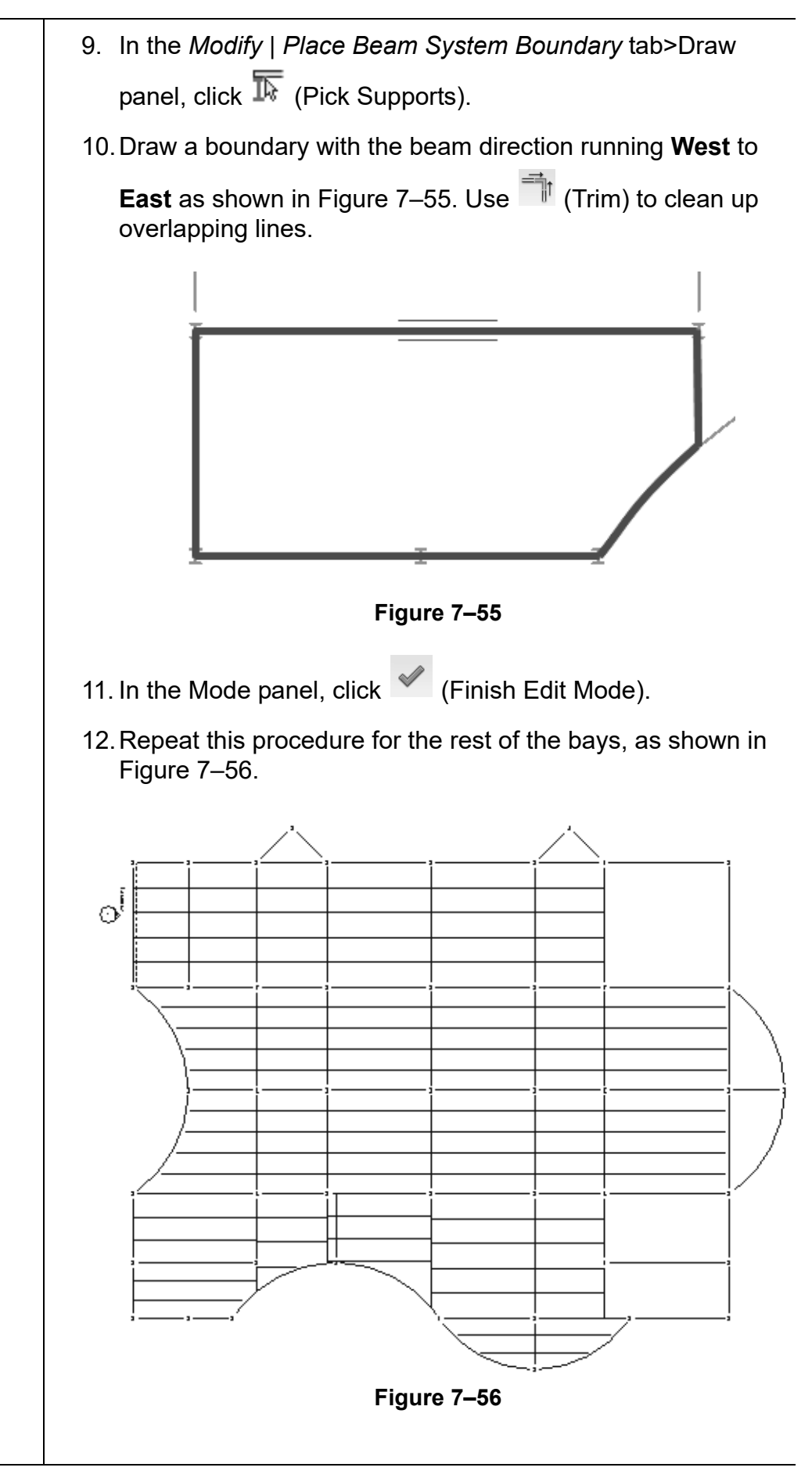

• Use  $\stackrel{\text{\tiny{H\&F}}}{=}$  (Automatic Beam System) where you can. If you have trouble placing the joists because of the bearing

offset, use  $\mathbb I \hspace{-0.2em} \mathbb I$  (Sketch Beam System).

If the error shown in Figure 7-57 opens, the space for the joist might be too small to be created by the **Beam System** command. Click **Delete Type**. You can add a beam separately as required.

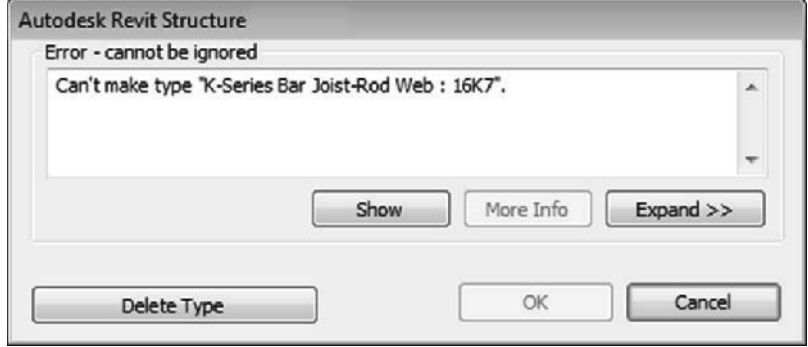

**Figure 7–57**

13.Save the project.

*Errors such as this occur, so you should not neglect potential problems. They are an important part of using the BIM model process.*

# **7.3 Adding Trusses**

A truss can be added to a project using the same basic method as placing a beam. Trusses are typically comprised of one or more triangular sections, as shown in Figure 7–58. These sections are constructed with structural members whose ends are connected at joints, which are referred to as nodes. As various forces act on these nodes, the triangular shape provides structural stability to prevent bending.

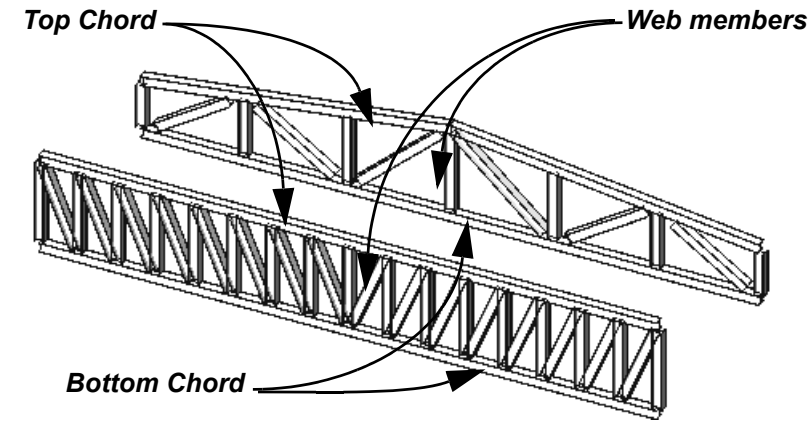

**Figure 7–58**

Truss elements include:

- **Bottom Chord, the lower horizontal member.**
- **Top Chord**, the upper horizontal member.
- **Web**, the series of structural framing elements that stabilize the truss.

The **Top** and **Bottom Chords** fulfill the same function as a beam's top and bottom flanges. The **Web** takes the place of the beam's continuous plate.

#### **How To: Add Trusses**

- 1. In the *Structure* tab>Structure panel click (Structural Trusses).
- 2. In the Type Selector, select the type of truss you want to use
	- Click (Load Family) and navigate to the *Structural Trusses* folder to add families to the project.
- 3. In the *Modify | Place Truss* tab>Draw panel, click (Line) or

 $\sqrt[k]{x}$  (Pick Lines) and add the trusses to the project.

### **Attaching Trusses to Roofs**

Trusses can be attached to roofs or floor slabs. They can also follow the slope of the roof and automatically extend to fit, as shown in Figure 7–59.

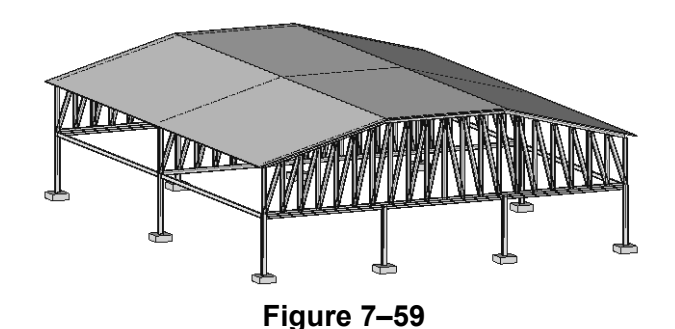

#### **How To: Attach Trusses to Roofs**

- 1. In the *Modify | Structural Trusses* tab>Modify Truss panel,
	- click  $\Box^{\uparrow}$  (Attach Top/Bottom).
- 2. In the Options Bar, set *Attach Trusses* to **Top** or **Bottom**.
- 3. Select the roof or floor element. The truss attaches to the element and follows the angle or slope, as shown in Figure 7–60.

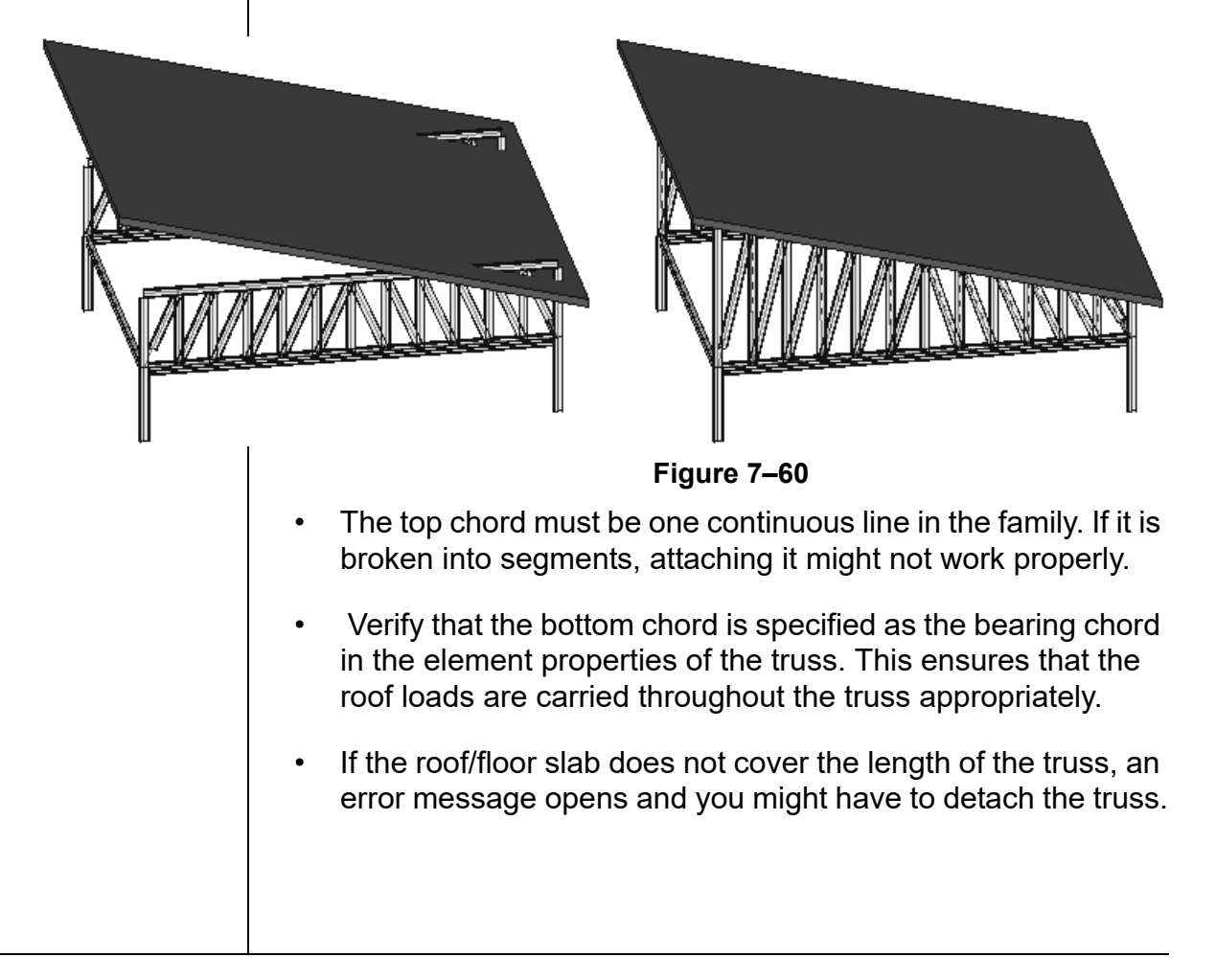

### **Setting Framing Types in Trusses**

When truss families are created they can include structural framing members for the chords and webs. However, they often just use default members. Therefore, you need to specify the precise framing types you want to use in the project.

In the Type Properties dialog box, select the **Structural Framing Type** from a list of families loaded into the project, as shown in Figure 7–61. Set the *Structural Framing Type* for the **Top Chords**, **Vertical Webs**, **Diagonal Webs**, and **Bottom Chords**.

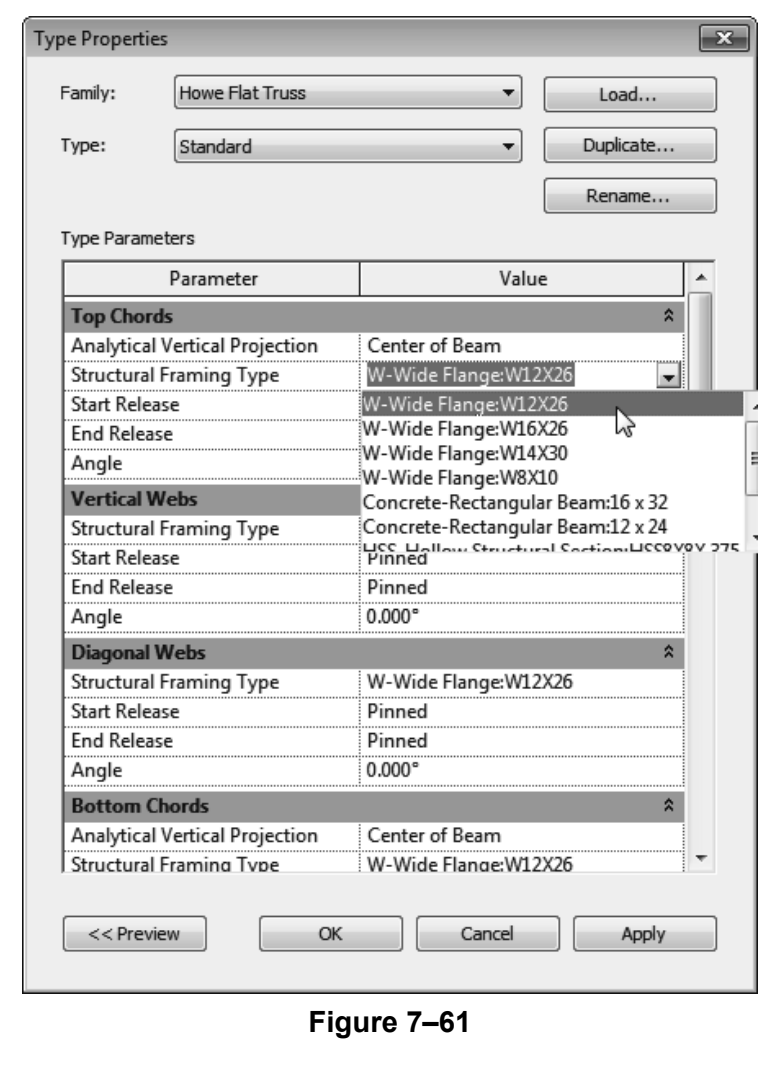

To select an entire truss, ensure that the dashed lines are displayed, as shown on the left in Figure 7–62. To select one element of the truss, press <Tab> until the element that you want to select is highlighted, as shown on the right in Figure 7–62.

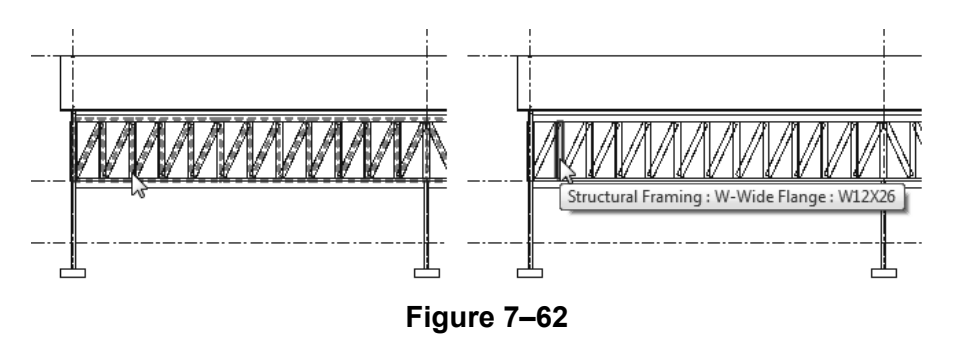

Individual Truss members are pinned to the truss framework. If you want to modify one of these you need to click

(Prevent or allow change of element position) to unpin only that member.

• You can rotate Trusses. and specify if the chords rotate with the truss. In Properties, type in a *Rotation Angle* and select or clear *Rotate Chords with Truss,* as shown in Figure 7–63.

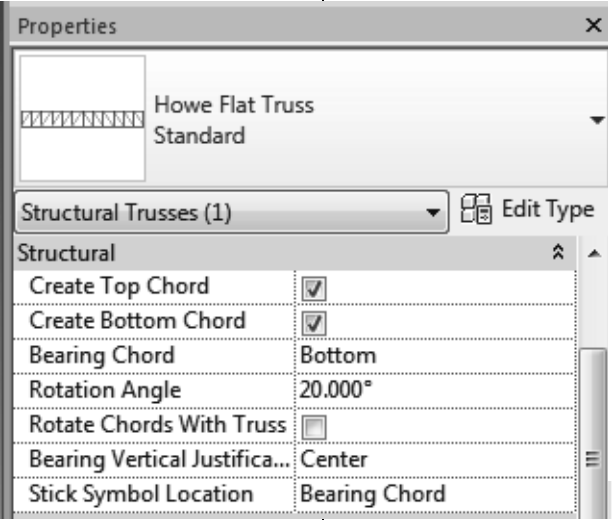

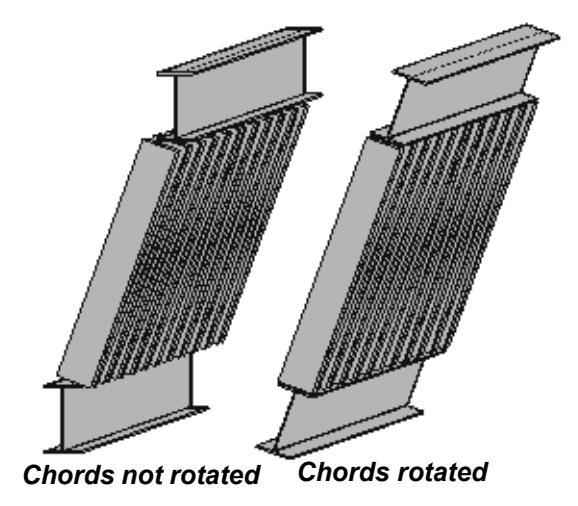

**Figure 7–63**

# **Practice 7c | Add Trusses**

#### **Practice Objectives**

- Set up a truss type.
- Add trusses to a project.
- Attach trusses to a roof.

*Estimated time for completion: 10 minutes*

In this practice you will setup a truss using specific structural framing types for the chords and webs. You will then draw a truss and array it across an open span. Finally, you will attach the trusses to an existing roof element, as shown in Figure 7–64.

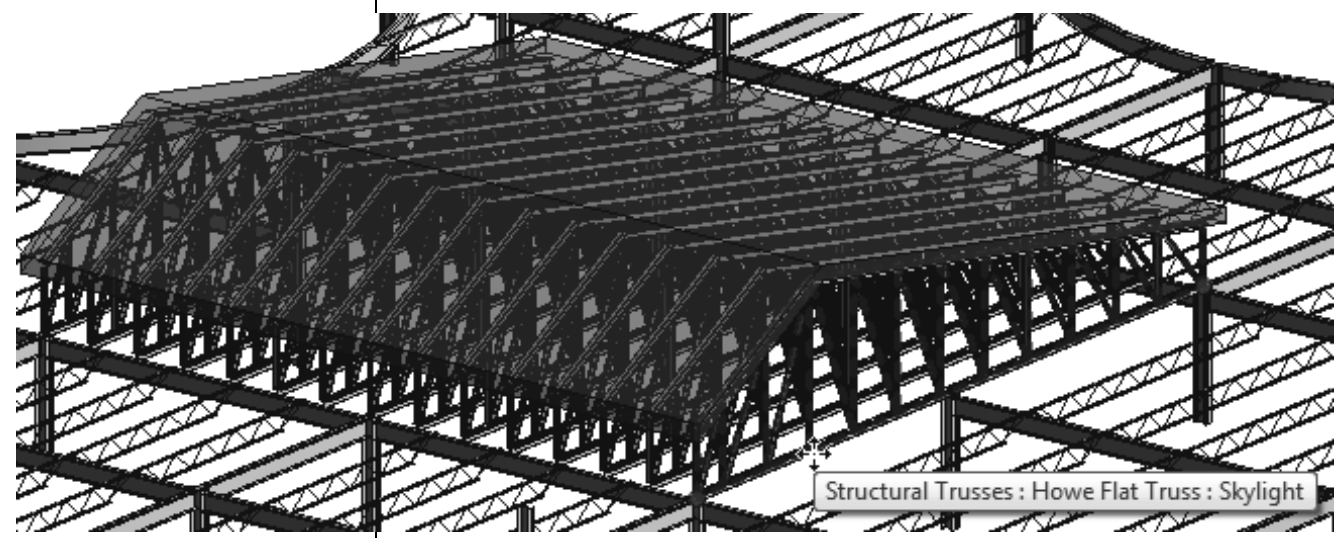

**Figure 7–64**

#### **Task 1 - Set up a Truss Type**

1. Open **Syracuse-Suites-Trusses.rvt**.

2. Start the  $\overline{\mathcal{D}}$  (Beam) command and investigate the available structural framing elements, shown in Figure 7–65. There are two sizes of LL-Double-Angles, but you need an additional, smaller size.

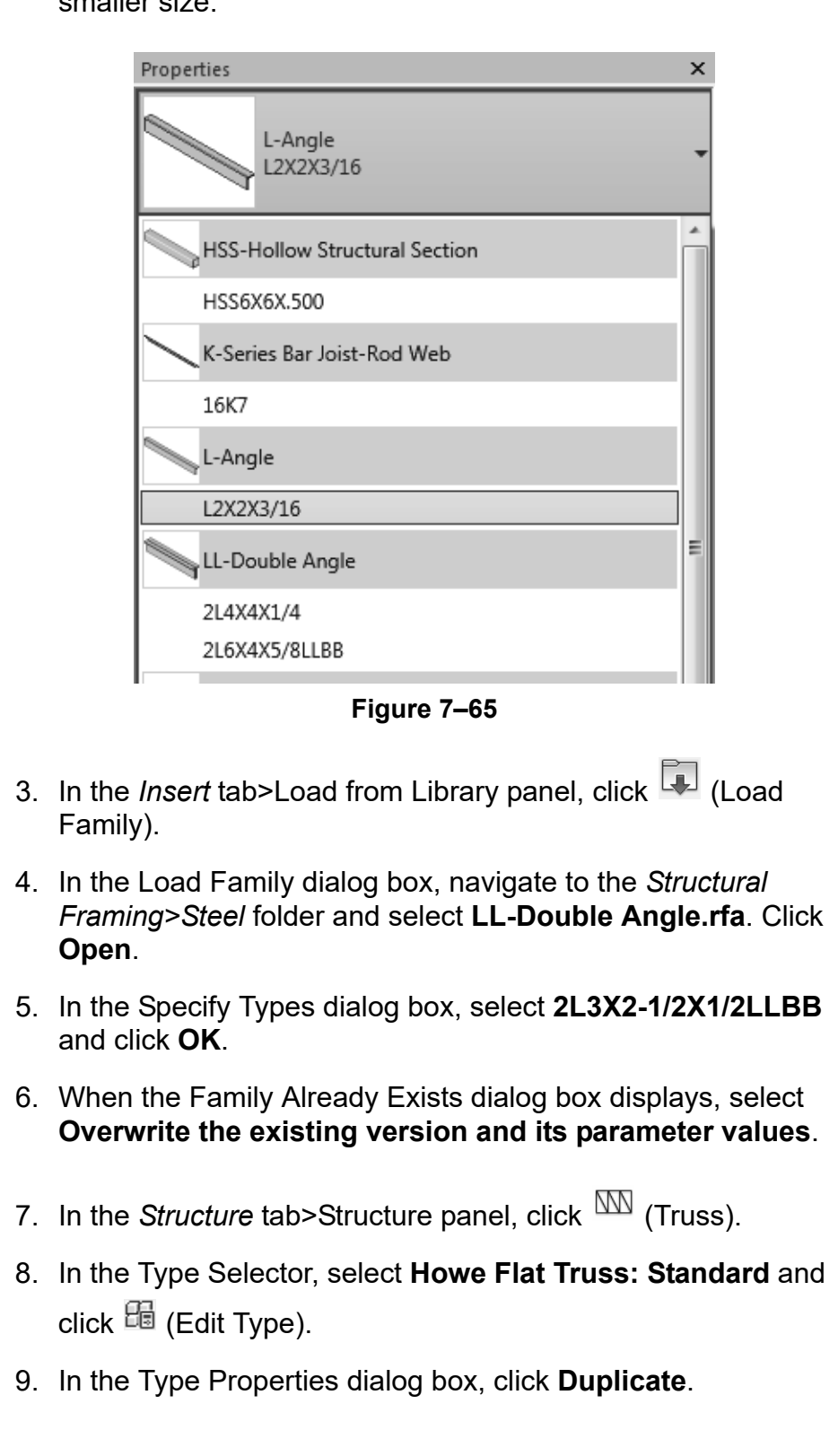

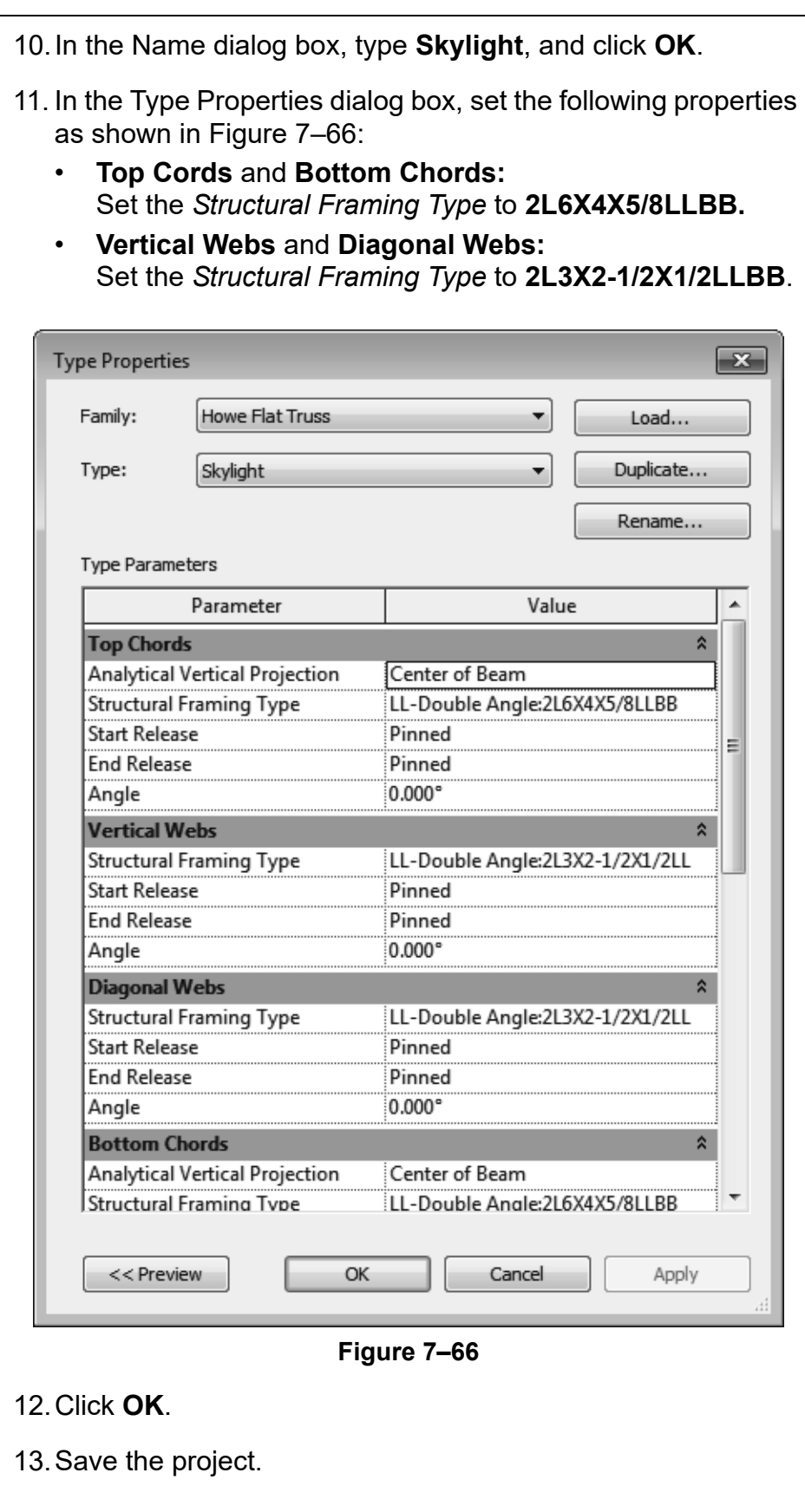

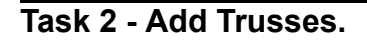

1. Open the **Structural Plans: TOS-14 ROOF** view. Some of the structural framing has been removed in this plan to make way for a large skylight, as shown in Figure 7–67.

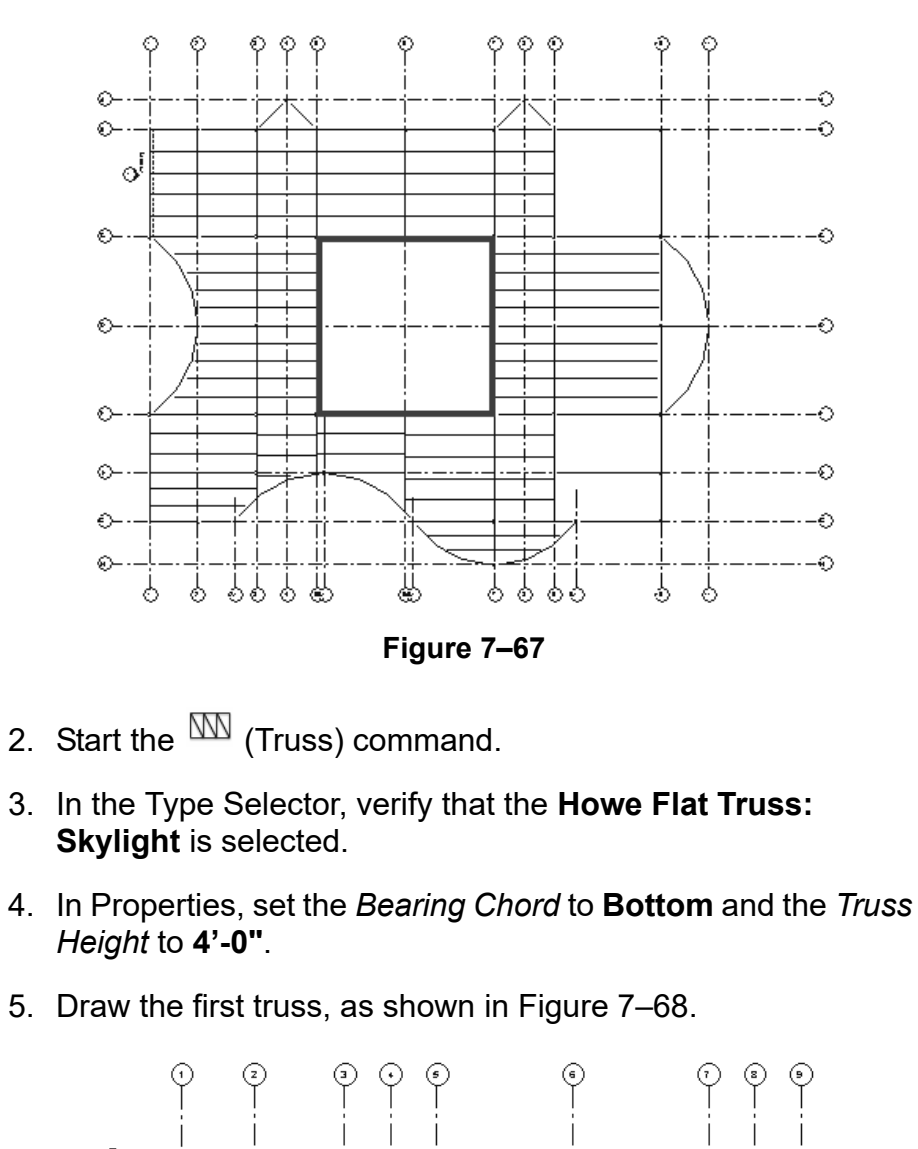

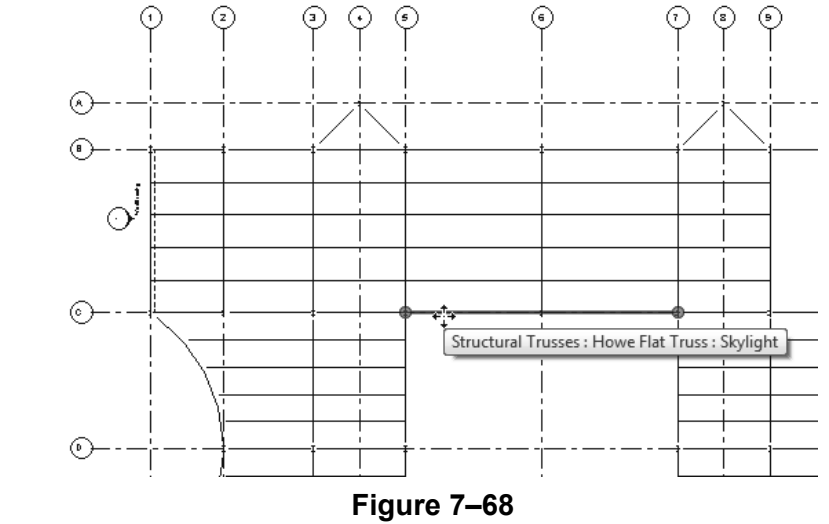

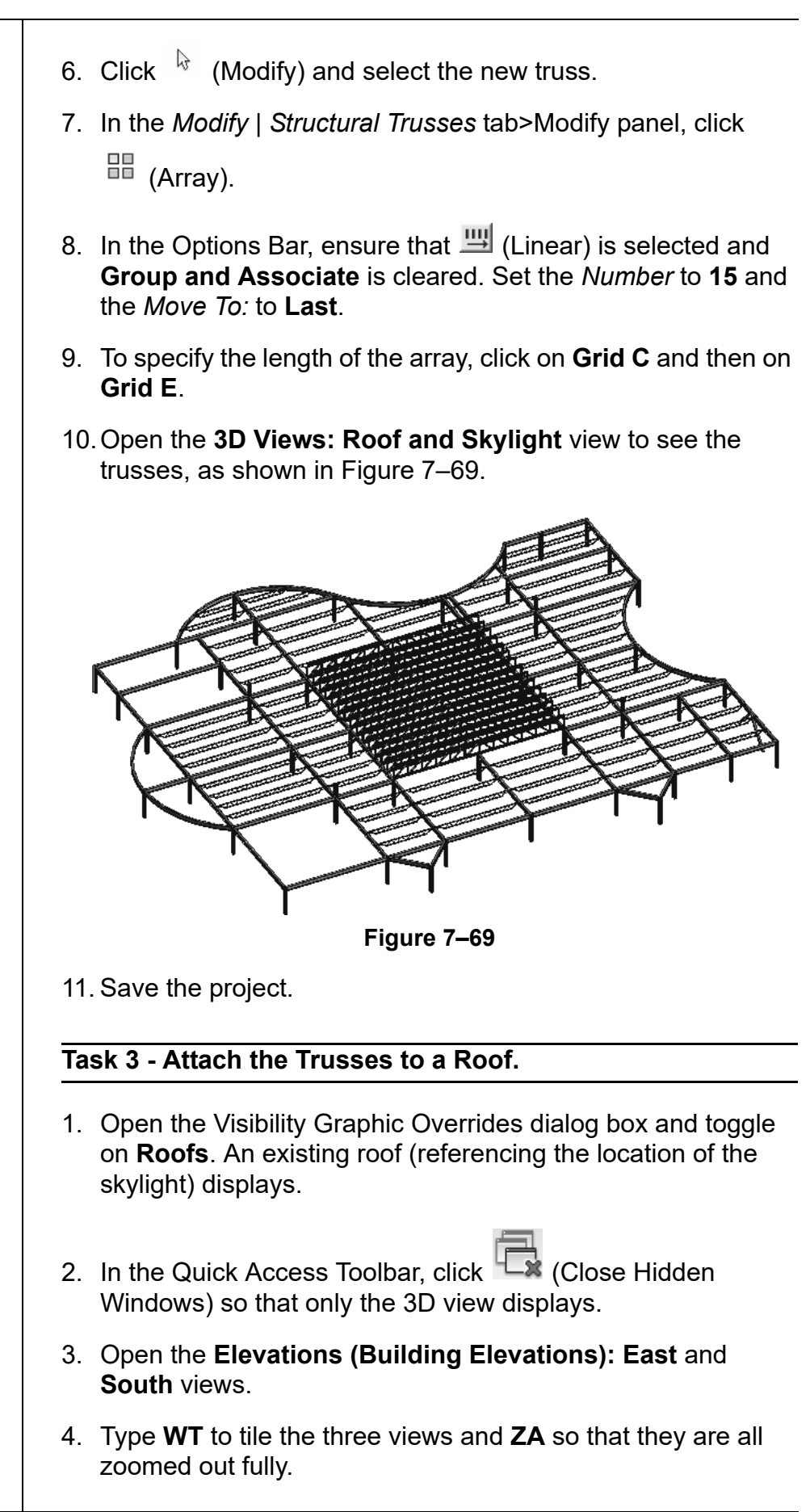

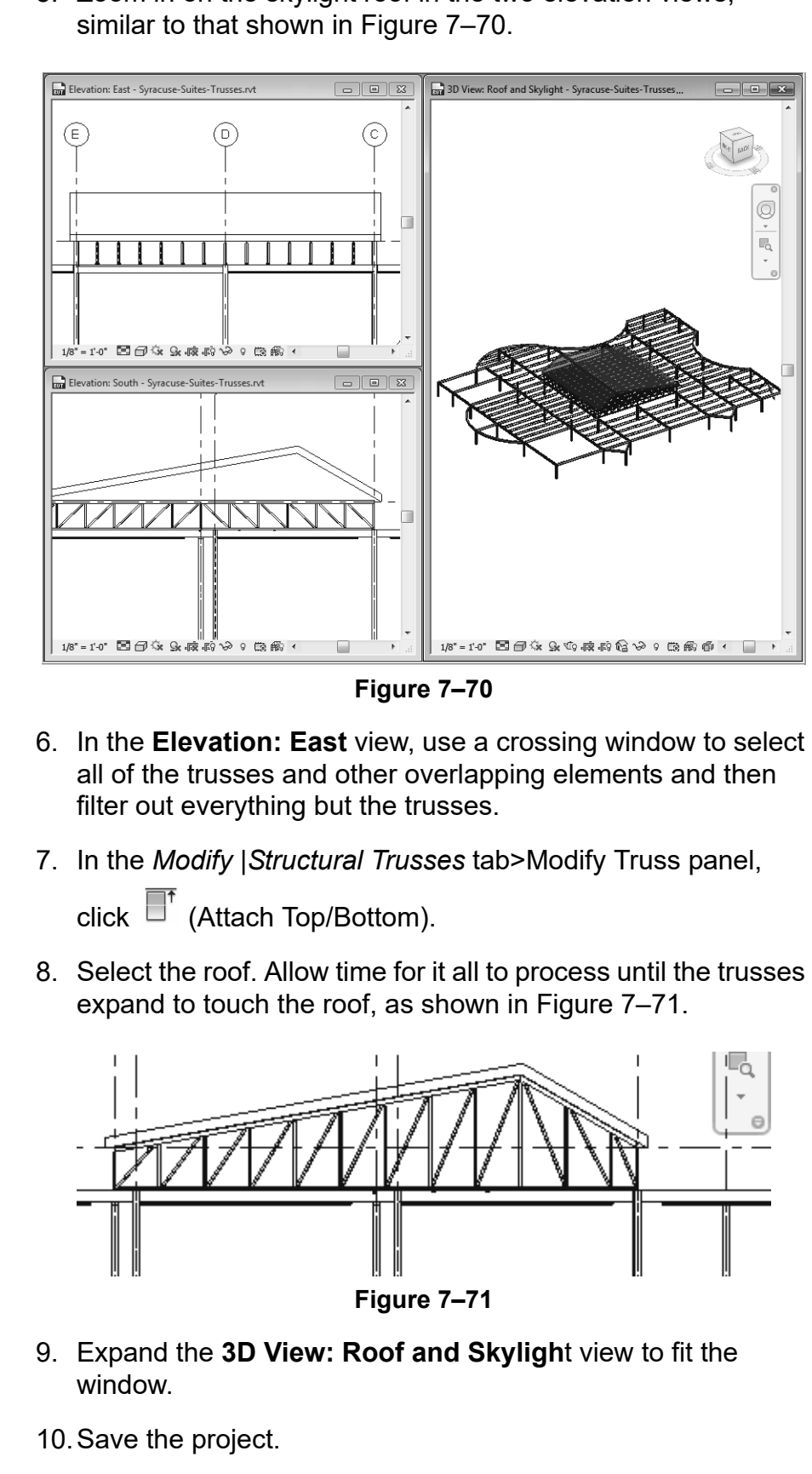

5. Zoom in on the skylight roof in the two elevation views,

# **Chapter Review Questions**

- 1. When placing a beam, which of the following is NOT an option?
	- a. Structural Usage
	- b. Placement Plane
	- c. 3D Snapping
	- d. At Columns
- 2. Which of the following describes a Beam System?
	- a. Parallel beams grouped together after they are placed.
	- b. Parallel beams placed at the same time.
	- c. All beams in a bay grouped together after they are placed.
	- d. All beams in a bay placed at the same time.
- 3. In a plan view, which of the following changes the display to show the stick symbol for beams, as shown in Figure 7–72?

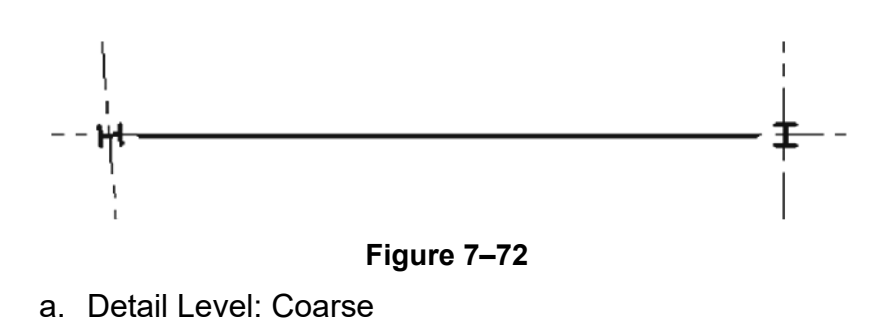

- b. Detail Level: Medium
- c. Visual Style: Wireframe
- d. Visual Style: Hidden

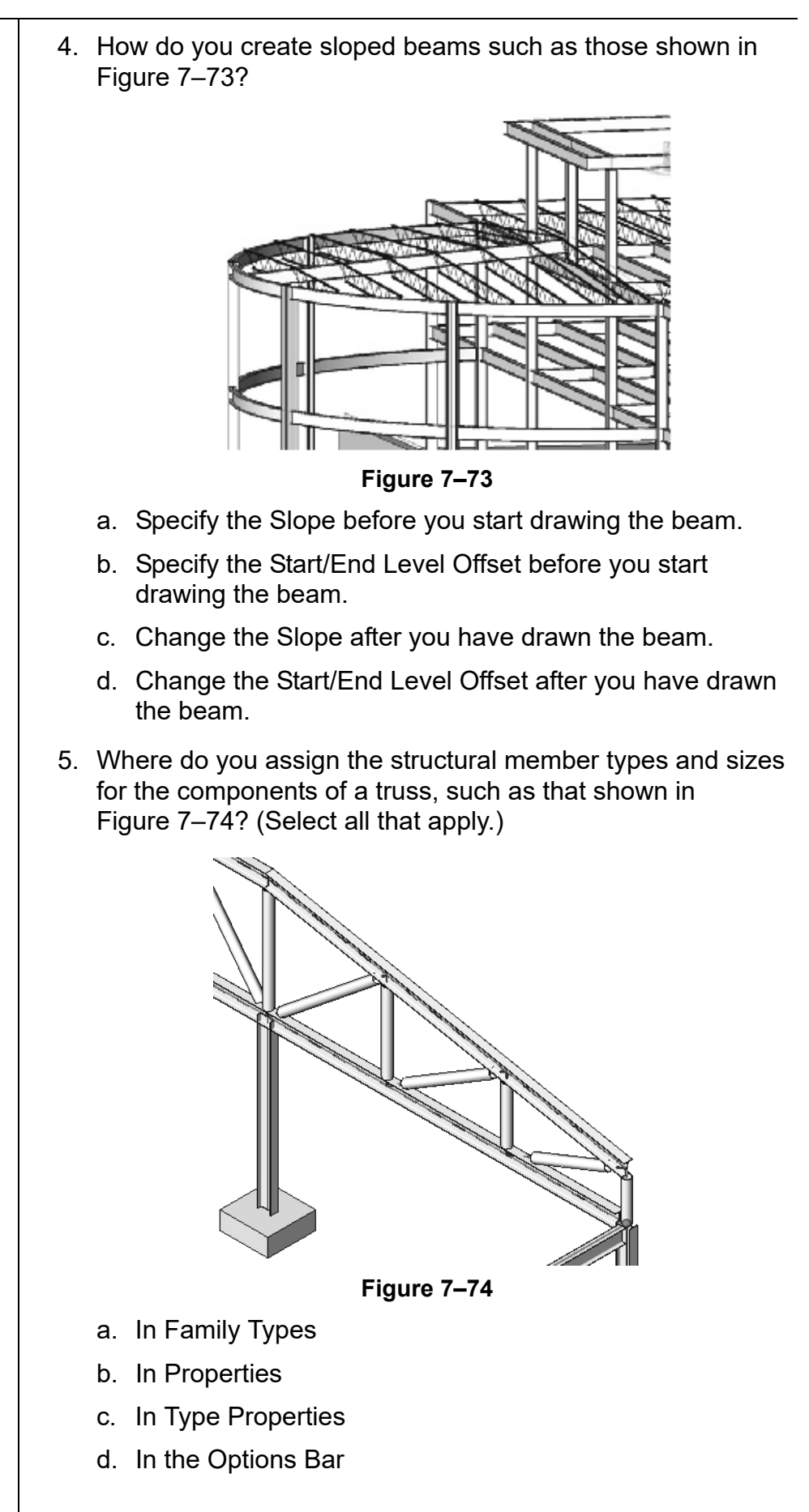

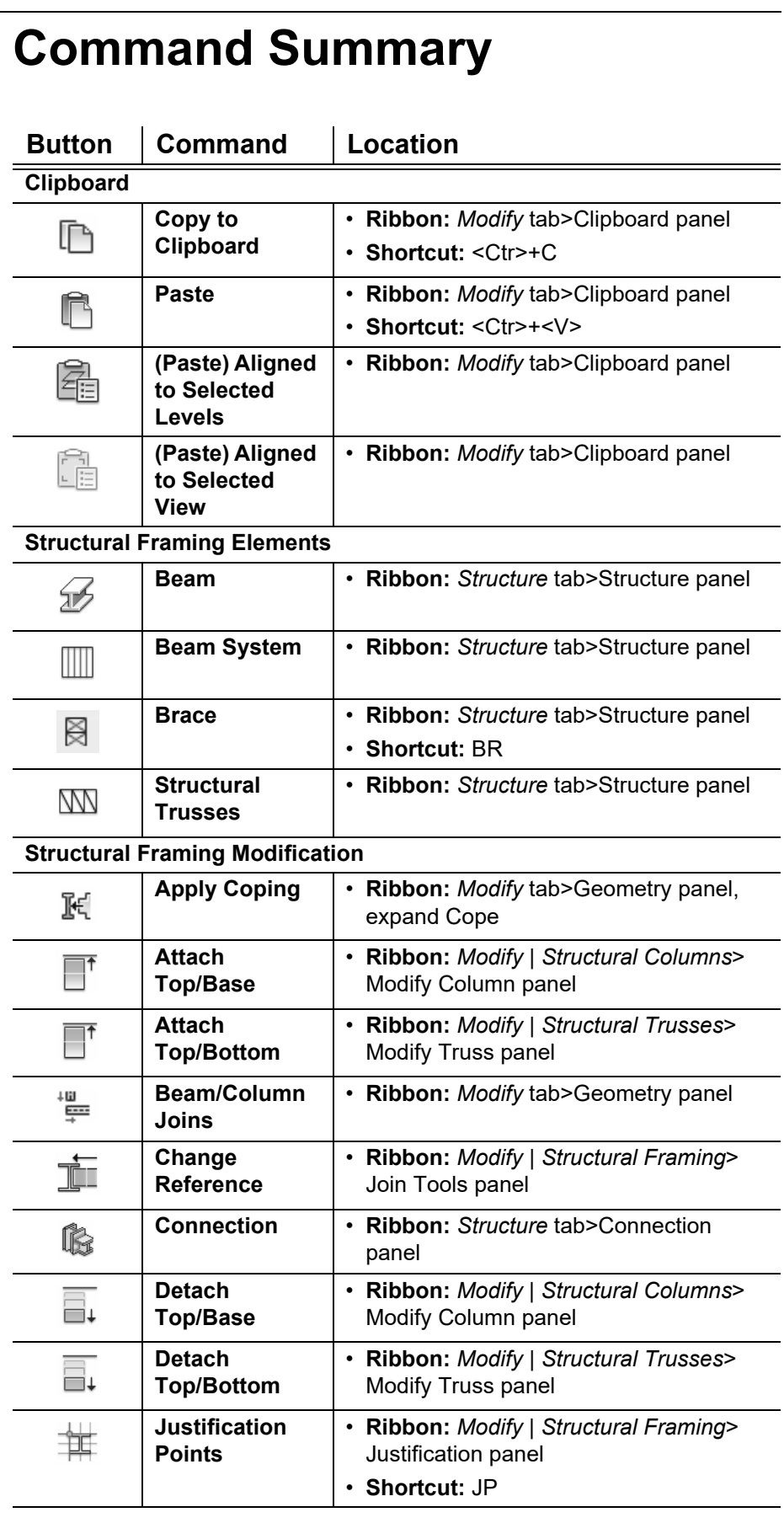

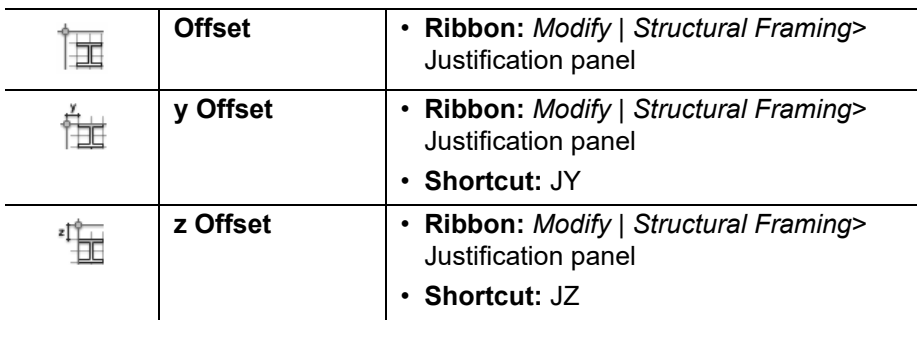